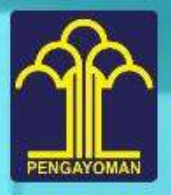

**KEMENTERIAN HUKUM DAN HAK ASASI MANUSIA REPUBLIK INDOENSIA** 

Buyte Pandudran

# Sistem Indianas SEKRETARIA **SEKRETARIAT JENDERAL KEMENKUMHAM**

PERKOKOH E-GOV **PASTI GOOD GOVERNANCE** 

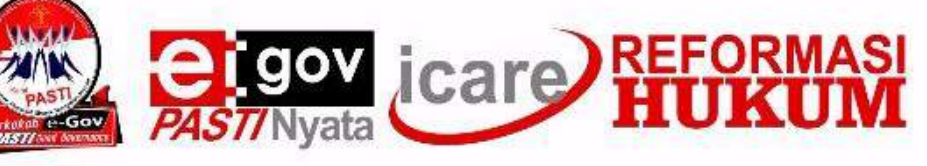

#### **Kata Pengantar**

<span id="page-1-0"></span>Puji Syukur kita panjatkan ke hadirat Allah SWT atas segala limpahan rahmat dan karunia-Nya, sehingga Buku Panduan Penggunaan Sistem Informasi Surat Masuk dan Surat Keluar (SISUMAKER) ini dapat disusun dengan baik.

Buku Panduan Penggunaan SISUMAKER ini disusun atas dasar Peraturan Menteri Hukum dan Hak Asasi Manusia Nomor 2 Tahun 2018 tentang Penyelenggaraan Sistem Elektronik di lingkungan Kementerian Hukum dan Hak Asasi Manusia. Buku panduan ini bertujuan sebagai pedoman dalam mengelola administrasi surat masuk dan surat keluar secara elektronik, agar pelaksanaan berjalan dengan efektif, efisien, serta akuntabel di lingkungan Kementerian Hukum dan Hak Asasi Manusia.

Semoga buku panduan ini bermanfaat bagi Pegawai Negeri Sipil di Lingkungan Kementerian Hukum dan Hak Asasi Manusia.

Sekretaris Jenderal,

**Bambang Rantam Sariwanto** NIP 19601215 198802 1 001

<span id="page-2-0"></span>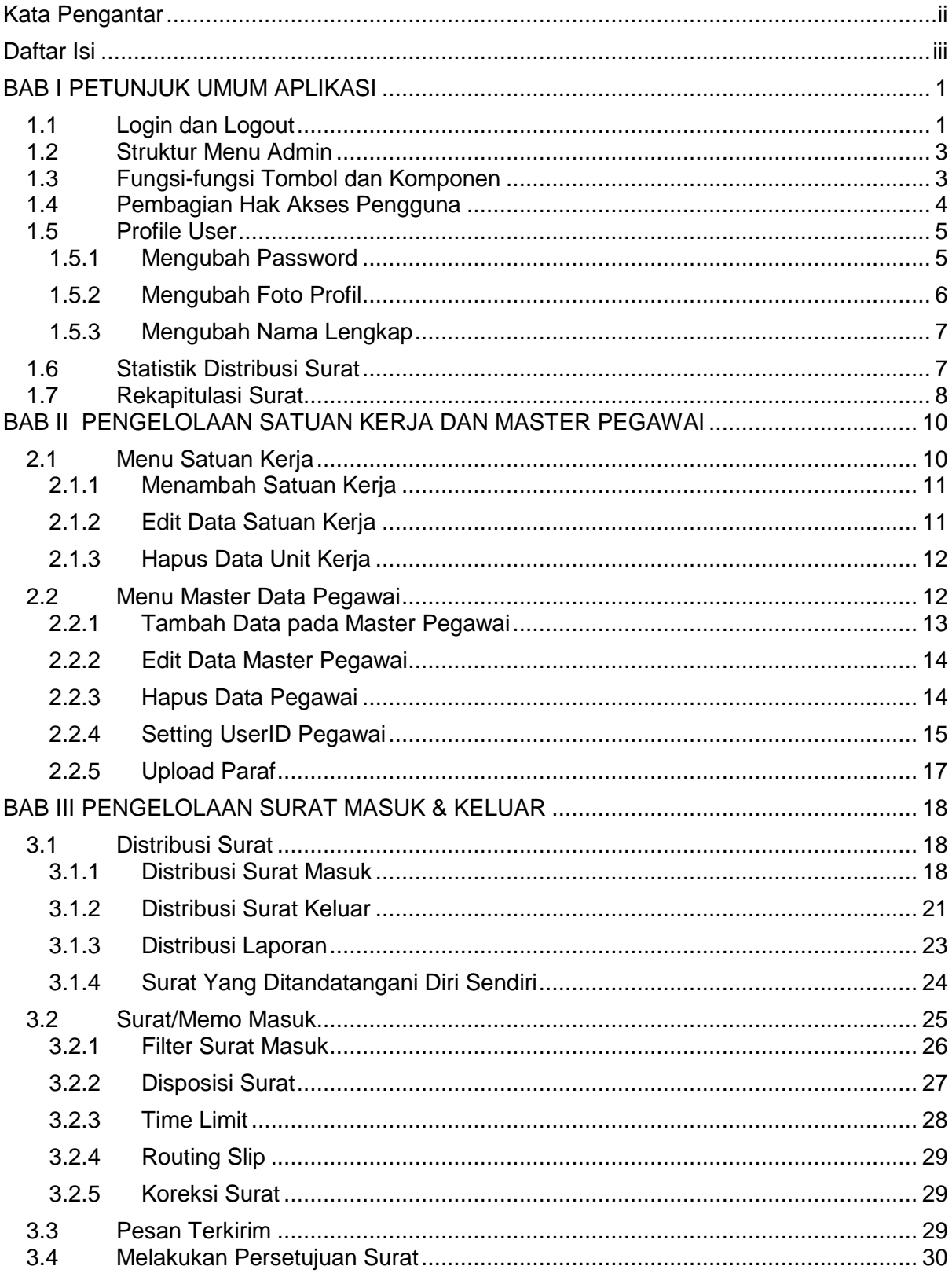

# Daftar Isi

# **Daftar Gambar**

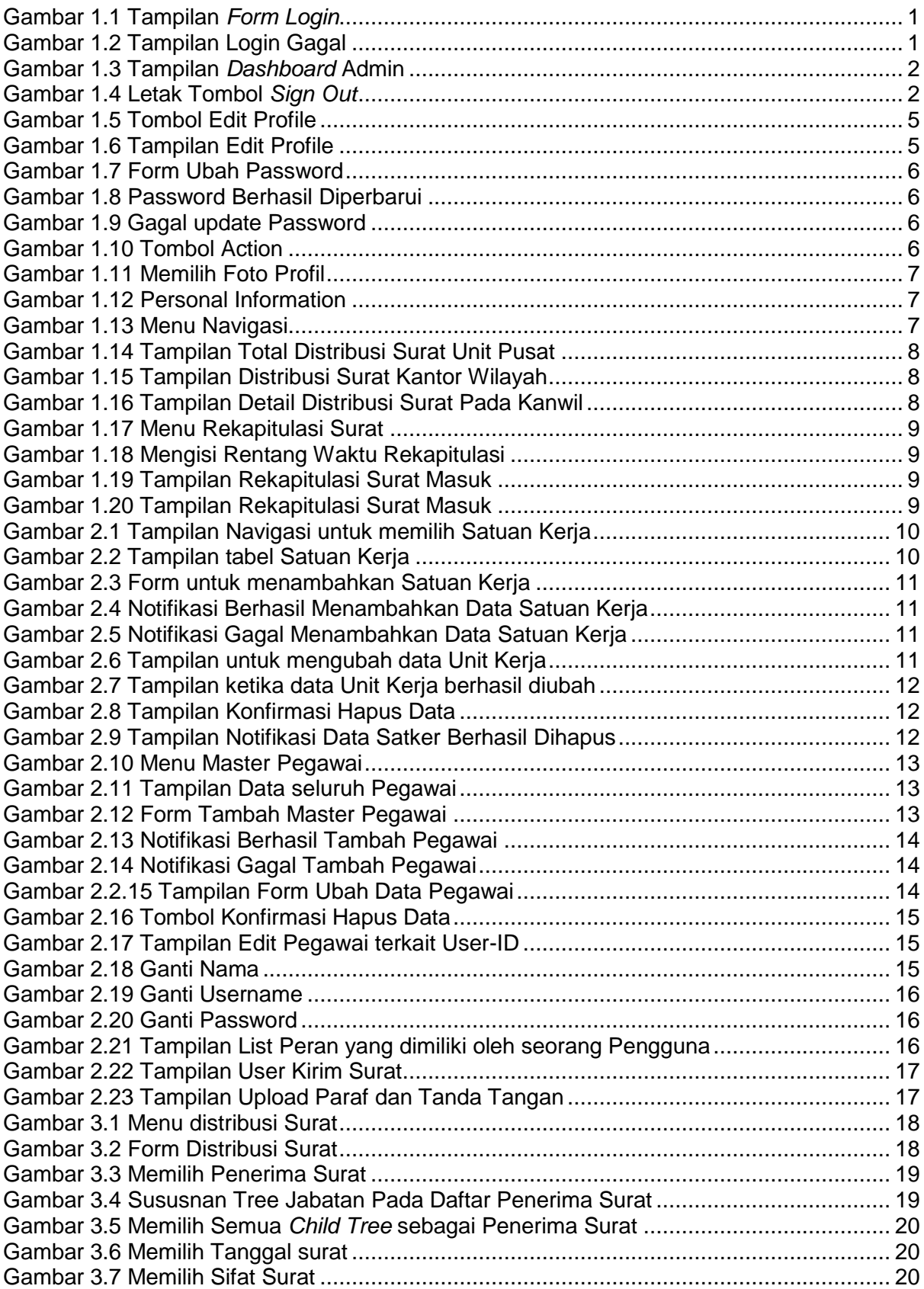

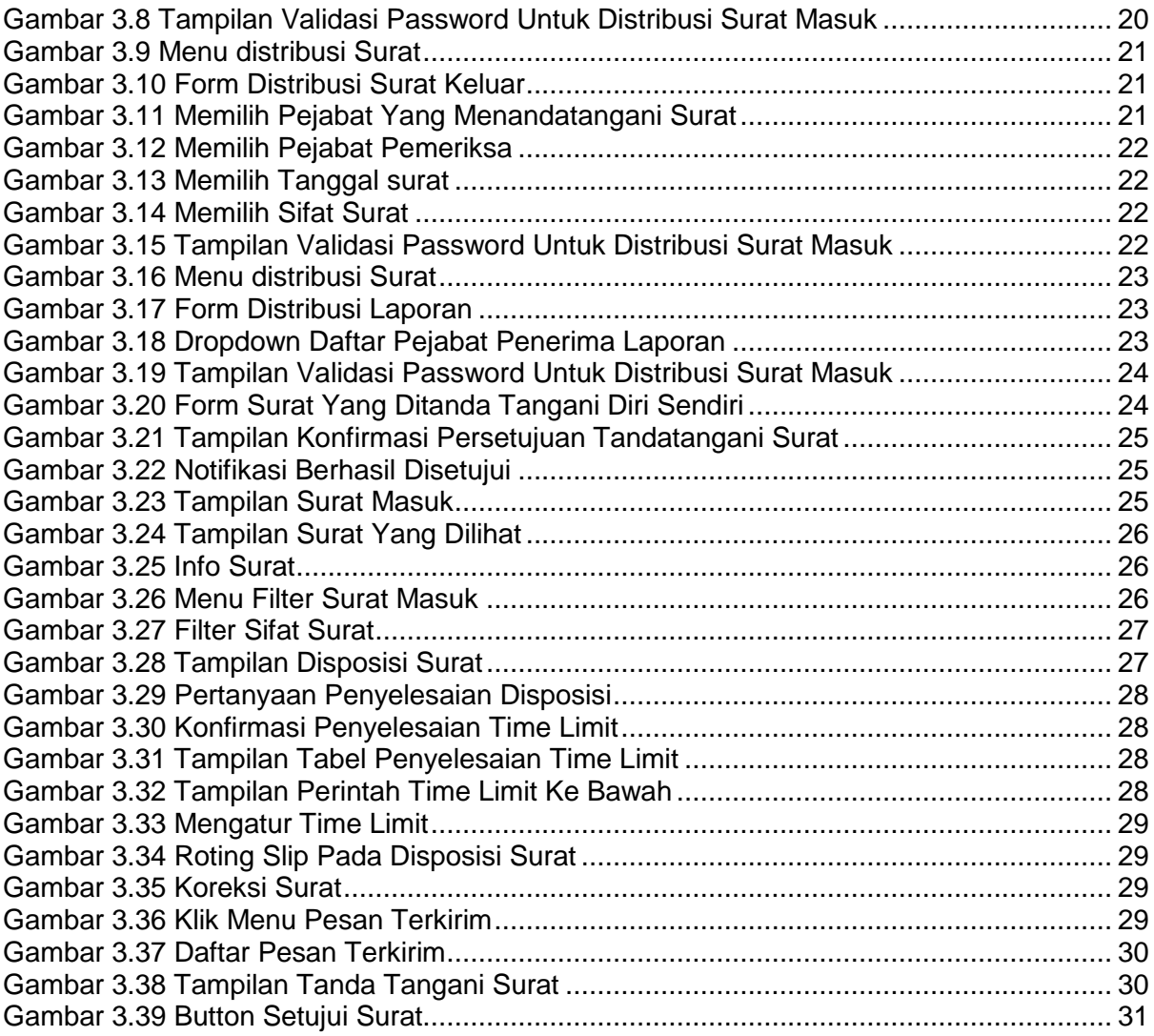

# **Daftar Tabel**

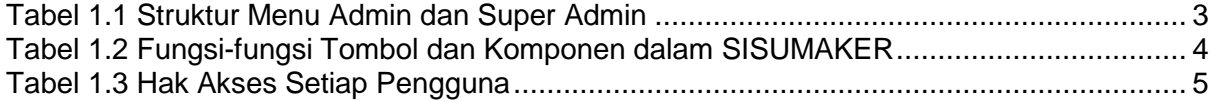

#### **1. BAB I PETUNJUK UMUM APLIKASI**

#### <span id="page-6-1"></span><span id="page-6-0"></span>**1.1 Login dan Logout**

Aplikasi Sistem Informasi Surat Masuk dan Surat Keluar (SISUMAKER) dapat diakses pada alamat [http://sumaker.kemenkumham.go.id;](http://sumaker.kemenkumham.go.id/) untuk dapat menggunakan aplikasi SISUMAKER akan diberi *username* dan *password*.

Berikut langkah-langkah untuk login SISUMAKER :

1. buka aplikasi SISUMAKER pada alamat [http://sumaker.kemenkumham.go.id](http://sumaker.kemenkumham.go.id/)

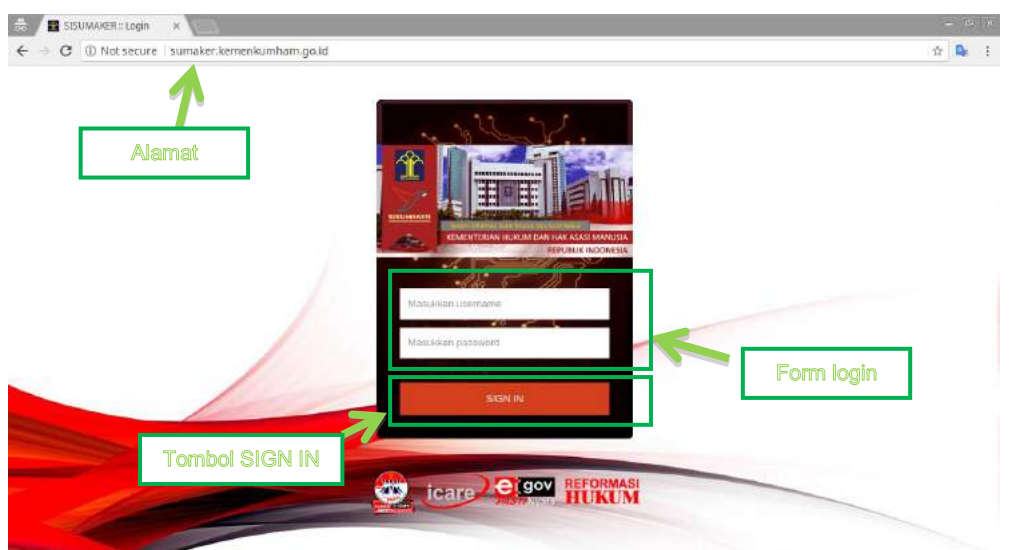

**Gambar 1.1 Tampilan** *Form Login*

- <span id="page-6-2"></span>2. masukkan *username* dan *password* dengan benar pada *Form Login*;
- 3. Klik tombol Sign In;
- 4. Jika Login sukses, maka sistem akan menampilkan halaman *dashboard*. Dan jika *username* atau *password* yang pengguna masukkan salah, sistem akan menampilkan pemberitahuan bahwa Username dan password tidak terdaftar seperti pada gambar dibawah ini;

<span id="page-6-3"></span>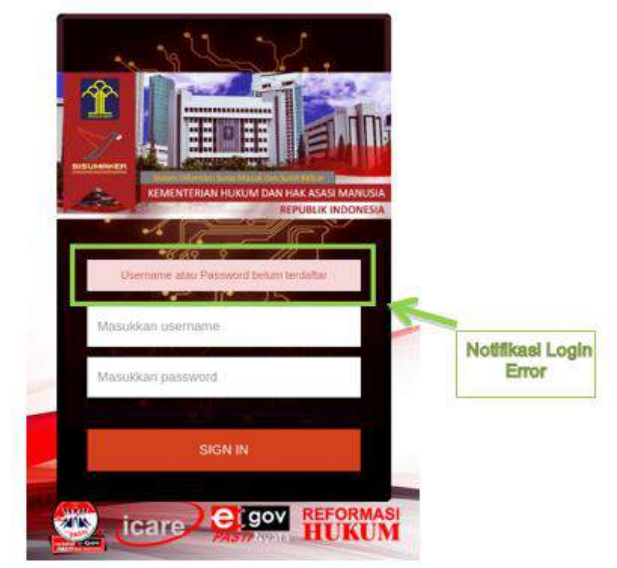

**Gambar 1.2 Tampilan Login Gagal**

#### 5. Berikut adalah halaman dashboard untuk **Admin**

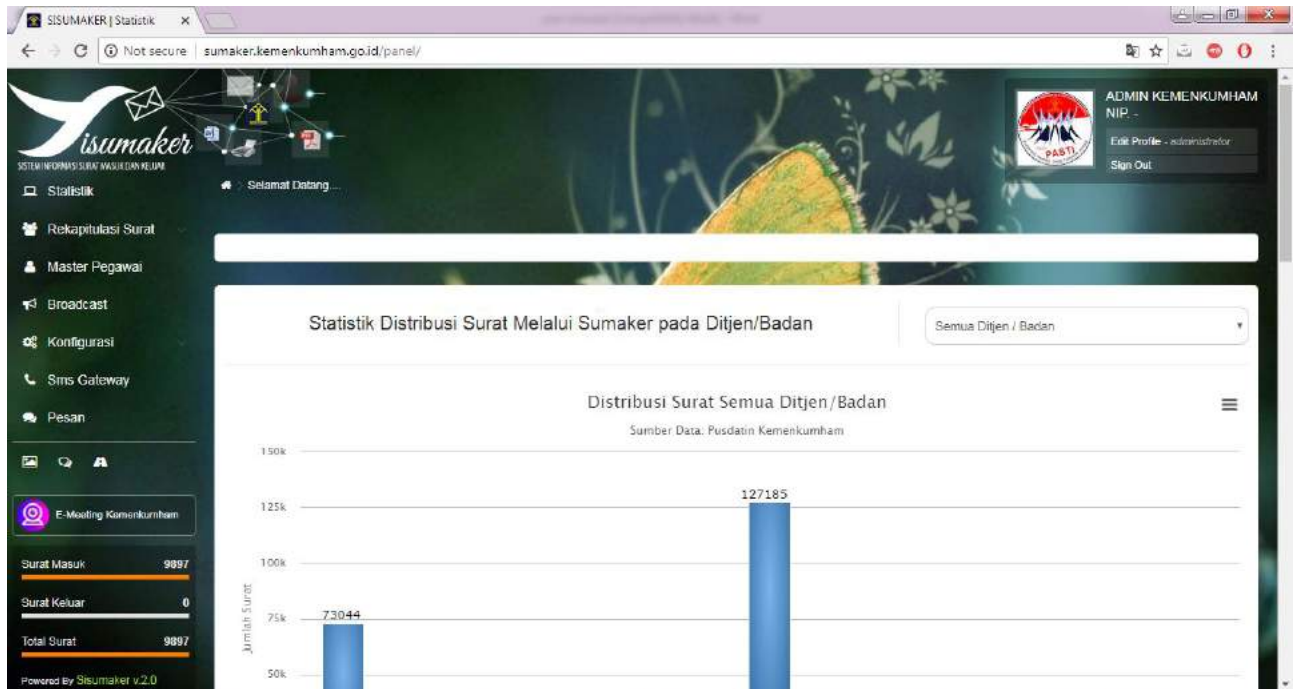

**Gambar 1.3 Tampilan** *Dashboard* **Admin**

<span id="page-7-0"></span>6. Untuk keluar dari halaman *dashboard* (*Logout User*) klik tombol Sign Out yang terletak di bagian Informasi Profil Pengguna.

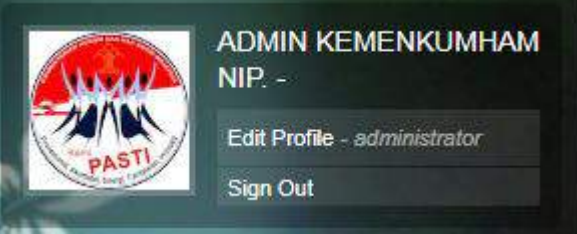

<span id="page-7-1"></span>**Gambar 1.4 Letak Tombol** *Sign Out*

# <span id="page-8-0"></span>**1.2 Struktur Menu Admin**

| <b>Modul</b>                             | Menu                                                                                                    | Fungsi                                                                                                    |
|------------------------------------------|----------------------------------------------------------------------------------------------------|----------------------------------------------------------------------------------------------------|
| Pengelolaan<br>Surat Masuk<br>dan Keluar | a. Distribusi Surat;<br>b. Surat/Memo Masuk;<br>c. Pesan Terkirim;                                                            | a. Mengelola Surat Masuk dan<br>Surat Keluar di Satuan Kerja;<br>b. Melakukan distribusi Surat;                                                                      |
| Master<br>Pegawai                        | a. Unit Kerja;<br>b. Master Pegawai.                                                                                          | Satuan<br>Kerja<br>a. mengelola<br>masing-masing;<br>b. mengelola UserID pegawai;                                                                                    |
| Super<br>Administrator                   | a. Berpengguna;<br>b. Master Pegawai;<br>c. Broadcast;<br>d. Konfigurasi;<br>e. SMS Gateway;<br>f. Satuan Kerja;<br>g. Pesan. | Modul ini hampir sama dengan<br>modul yang dimiliki oleh admin,<br>super-admin mengelola<br>namun<br>data seluruh Kementerian (tidak<br>hanya satuan kerja terkait). |

**Tabel 1.1 Struktur Menu Admin dan Super Admin**

## <span id="page-8-2"></span><span id="page-8-1"></span>**1.3 Fungsi-fungsi Tombol dan Komponen**

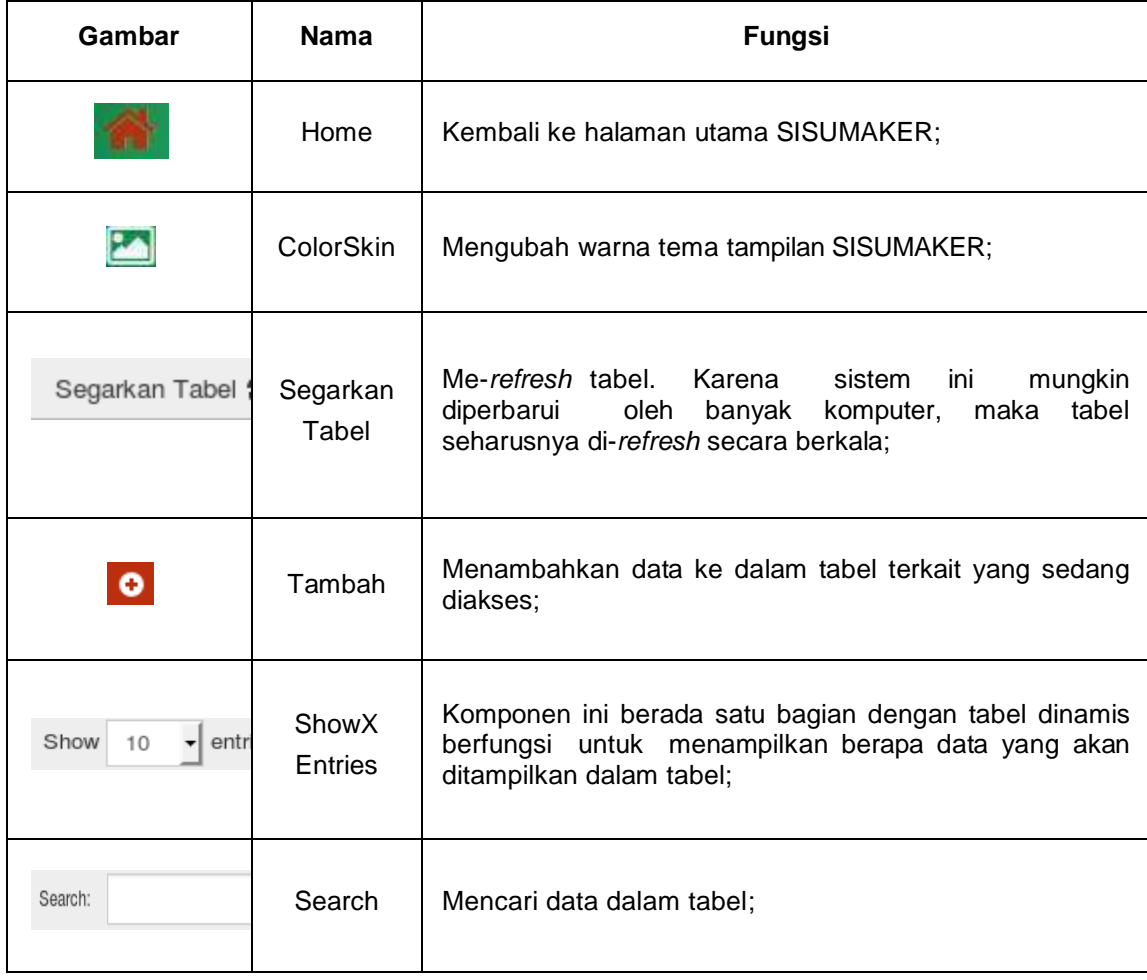

|                   | Edit                       | Melakukan perubahan data;                                                                                                    |  |  |
|-------------------|----------------------------|----------------------------------------------------------------------------------------------------|--|--|
|                   | Hapus                      | Menghapus data;                                                                                                    |  |  |
|                   | Upload<br>Paraf            | mengungggah paraf pegawai;                                                                                                    |  |  |
| Previous 4 2 Next | TablePag<br>e<br>Navigator | Untuk melihat data pada halaman tabel tertentu;                                                                                                    |  |  |
|                   | Message                    | Message ini berfungsi untuk membuka menu<br>Tombol<br>messaging/chatting<br>yang tersedia<br>pada<br>system<br>SISUMAKER, agar antar pejabat dalam 1 Satuan Kerja<br>agar dapat saling berkomunikasi dengan cepat & praktis; |  |  |
|                   | Help?                      | Mengunduh buku panduan SISUMAKER;                                                                                                    |  |  |
|                   | Compose                    | Membuat / menulis surat baru;                                                                                                    |  |  |

**Tabel 1.2 Fungsi-fungsi Tombol dan Komponen dalam SISUMAKER**

#### <span id="page-9-1"></span><span id="page-9-0"></span>**1.4 Pembagian Hak Akses Pengguna**

Berdasarkan hak aksesnya, ada empat tipe user pada aplikasi Sisumaker yaitu super administrator, administrator satuan kerja, pejabat, dan tata usaha/umum. Super administrator memiliki hak akses semua modul yang ada dalam Sisumaker dan mengelola Sisumaker dalam skala Kementerian. Sedangkan Administrator satuan kerja memiliki hak akses meneglola modul data pegawai dan user id di satuan kerjanya. User pejabat dibedakan menajdi dua, yaitu pimpinan satuan kerja yang memiliki hak akses untuk melakukan persetujuan surat, kedua pejabat dibawah pimpinan satuan kerja yang hanya memiliki hak akses untuk mengelola surat masuk dan keluar. User Tata Usaha / Umum berfungsi sebagai gerbang surat masuk dan surat keluar, yang memiliki hak akses untuk persetujuan surat, pendataan surat & surat keluar, tanpa dapat membuat surat baru.

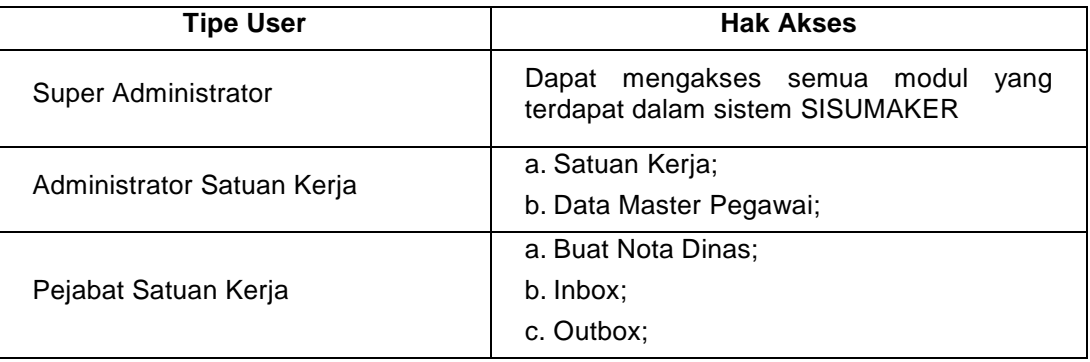

Untuk lebih jelasnya silahkan perhatikan tabel berikut :

|                                | d. Agenda;<br>e. Persetujuan Surat.        |
|--------------------------------|--------------------------------------------|
| Tata Usaha / Umum Satuan Kerja | a. Surat Keluar;<br>b. Rekapitulasi Surat; |
|                                | c. Pendataan Surat;                        |
|                                | d. Agenda.                                 |

**Tabel 1.3 Hak Akses Setiap Pengguna**

#### <span id="page-10-4"></span><span id="page-10-0"></span>**1.5 Profile User**

Untuk mengubah informasi *profile*, ikuti tahapan berikut:

1. Pada bagian informasi *profile* pengguna, klik Edit Profile**;**

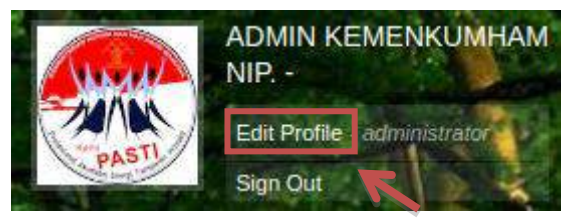

**Gambar 1.5 Tombol Edit Profile**

2. Sistem akan menampilkan halaman Edit Profile;

<span id="page-10-2"></span>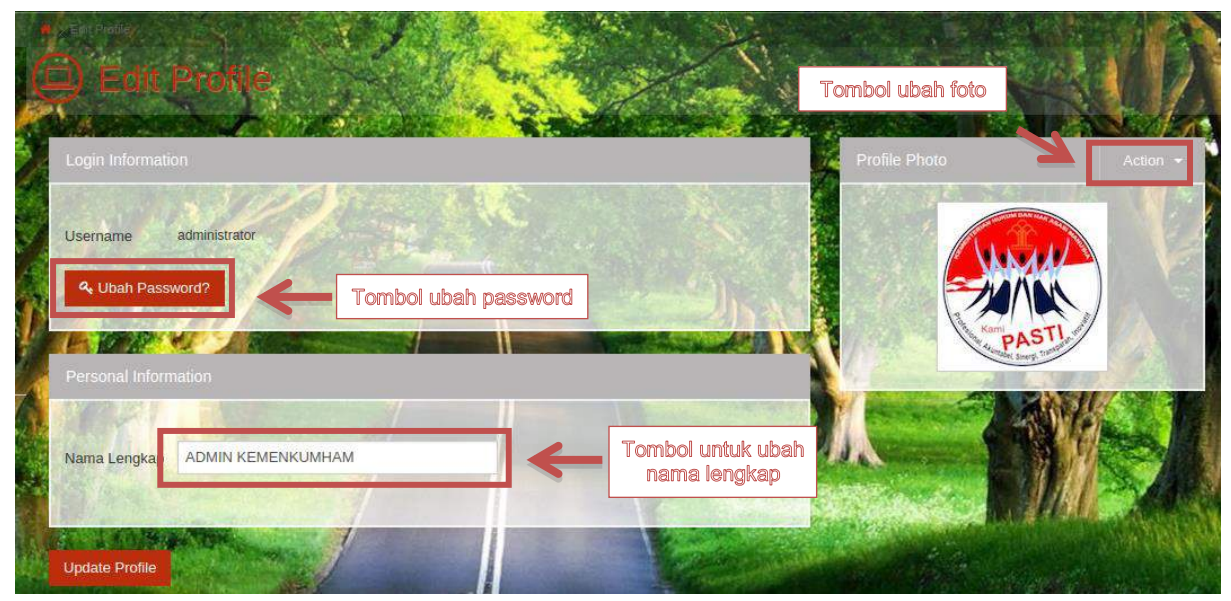

**Gambar 1.6 Tampilan Edit Profile**

#### <span id="page-10-3"></span><span id="page-10-1"></span>**1.5.1 Mengubah Password**

Mengubah password dapat dilakukan pada halaman edit profile, dilanjutka dengan langkah-langkah berikut :

1. Klik tombol ubah password, sehingga tampil gambar dibawah ini :

| Login Information                     |               |                 |  |
|---------------------------------------|---------------|-----------------|--|
| Lisemame                              | administrator |                 |  |
| 4 Ubah Password?                      |               |                 |  |
| Password Lama                         |               | <b>Contract</b> |  |
| Password Baru                         |               |                 |  |
| Konfirmasi                            |               |                 |  |
| Password                              |               |                 |  |
| <b>Update Password</b>                |               |                 |  |
| <b>The Committee of the Committee</b> |               |                 |  |

**Gambar 1.7 Form Ubah Password**

- <span id="page-11-1"></span>2. Masukkan password lama pada textbox password lama;
- 3. Masukkan juga password baru pada textbox password baru;
- 4. Tuliskan kembali password baru di textbox konfirmasi password;
- 5. Klik tombol update password Update Password
- 6. Sistem akan menampilkan konfirmasi berhasil atau gagal update password;

| <b>67 Data Berbasil Dipertiaharui</b>                     |               |          |
|-----------------------------------------------------------|---------------|----------|
| Login Information                                         | Profile Photo | Action - |
| Username<br>amin.<br>4 Ubah Password?                     |               |          |
| Password Lama                                             |               |          |
| Password Baru<br>$$                                       |               |          |
| Konfirması<br>14888<br>Password<br><b>Update Password</b> |               |          |

**Gambar 1.8 Password Berhasil Diperbarui**

<span id="page-11-2"></span>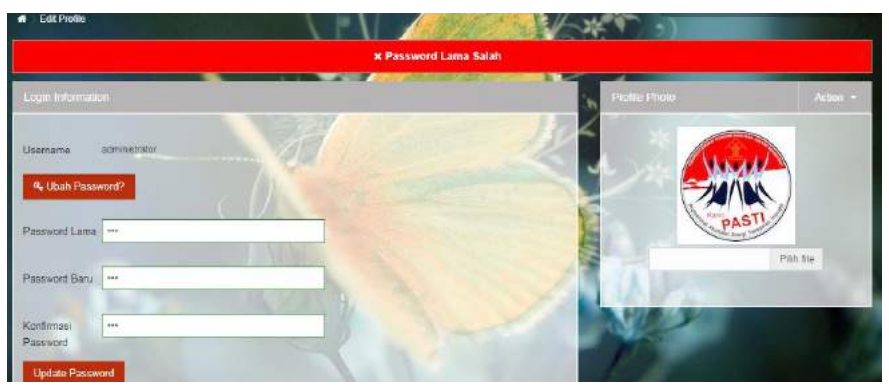

**Gambar 1.9 Gagal update Password**

#### <span id="page-11-3"></span><span id="page-11-0"></span>**1.5.2 Mengubah Foto Profil**

Mengubah foto profile dilakukan pada halaman edit profile dengan langkah-langkah berikut:

<span id="page-11-4"></span>1. Klik tombol action;

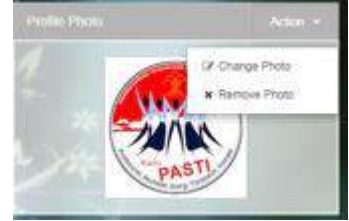

**Gambar 1.10 Tombol Action**

- 2. Pilih tombol Chage Photo;
- 3. Klik tombol Pilih;
- 4. Pilih foto yang ingin dijadikan foto profil;

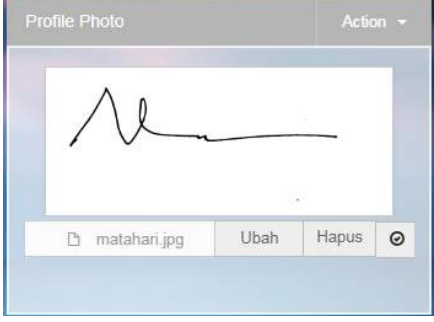

**Gambar 1.11 Memilih Foto Profil**

- <span id="page-12-2"></span>5. Klik tombol centang  $\Box$
- 6. Maka Foto profil akan diganti dengan yang baru;

#### <span id="page-12-0"></span>**1.5.3 Mengubah Nama Lengkap**

Mengubah nama lengkap dapat dilakukan pada halaman edit profile, denngan cara berikut :

1. Pada bagian personal information, ada textbox nama lengkap;

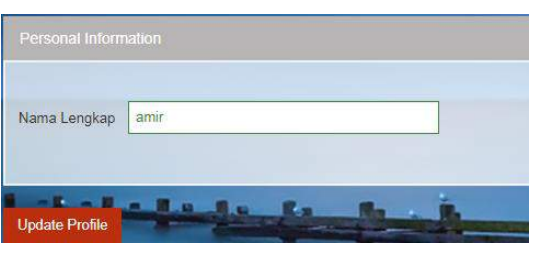

**Gambar 1.12 Personal Information**

- <span id="page-12-3"></span>2. Masukkan nama lengkap dengan benar
- 3. Klik tombol update profile;
- 4. Akan ada konfirmasi bahwa data berhasil diupdate;

#### <span id="page-12-1"></span>**1.6 Statistik Distribusi Surat**

Untuk melihat statistik distribusi surat dapat dilakukan dengan langkah-langkah berikut :

1. Pada bagian navigasi klik menu Statistik

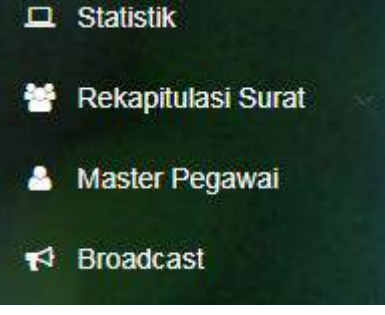

**Gambar 1.13 Menu Navigasi**

<span id="page-12-4"></span>2. Sistem akan menampilkan halaman statistik distribusi surat masuk dan keluar seperti pada gambar berikut :

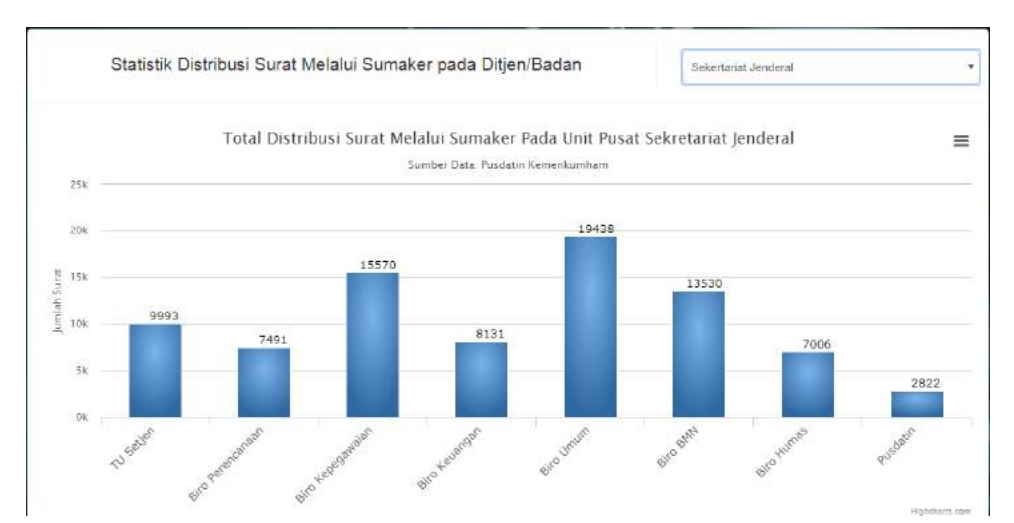

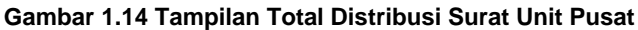

<span id="page-13-1"></span>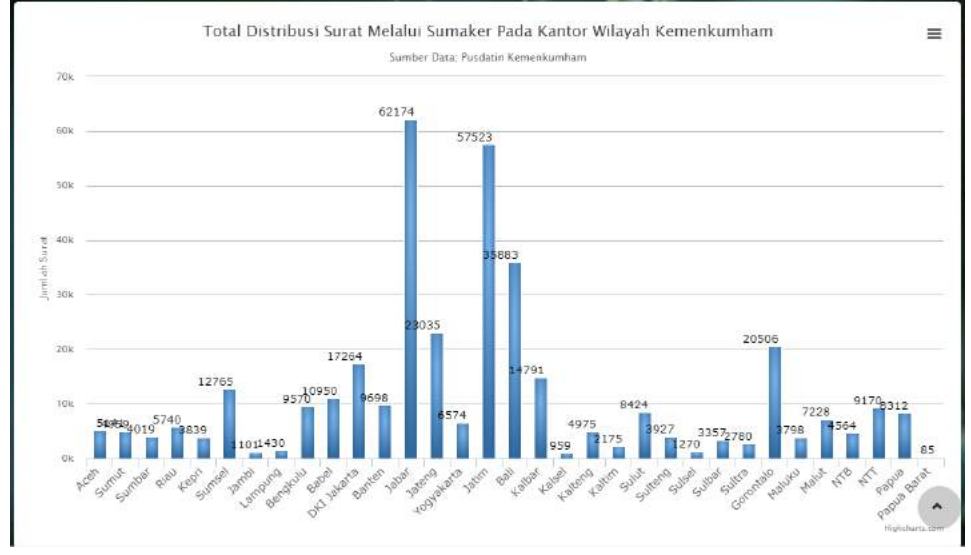

**Gambar 1.15 Tampilan Distribusi Surat Kantor Wilayah**

<span id="page-13-2"></span>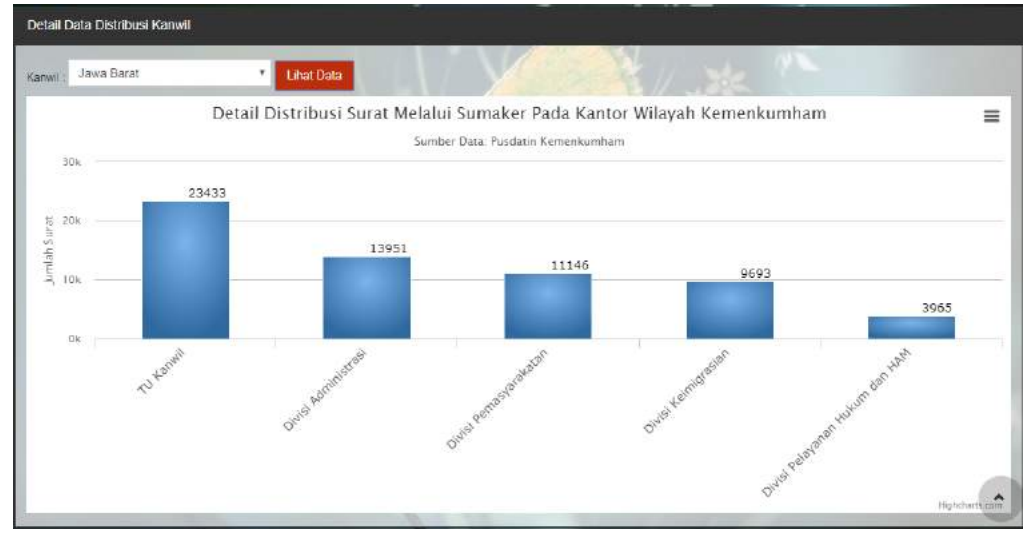

**Gambar 1.16 Tampilan Detail Distribusi Surat Pada Kanwil**

#### <span id="page-13-3"></span><span id="page-13-0"></span>**1.7 Rekapitulasi Surat**

Untuk melihat rekapitulasi surat masuk dan keluar di sumaker dapat dilakukan dengan langkah-langkah berikut :

1. Klik menu rekapitulasi surat yang ada pada navigasi

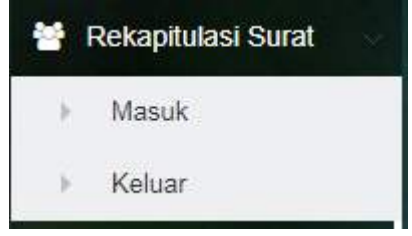

**Gambar 1.17 Menu Rekapitulasi Surat**

- <span id="page-14-0"></span>2. Pilih menu Masuk untuk melihat rekapitulasi surat masuk atau Keluar untuk melihat rekapitulasi surat keluar
- 3. Isikan rentang waktu rekapitulasi surat yang ingin dilihat pada textbox yang disediakan, tanggal awal sampai tangggal terakhir;

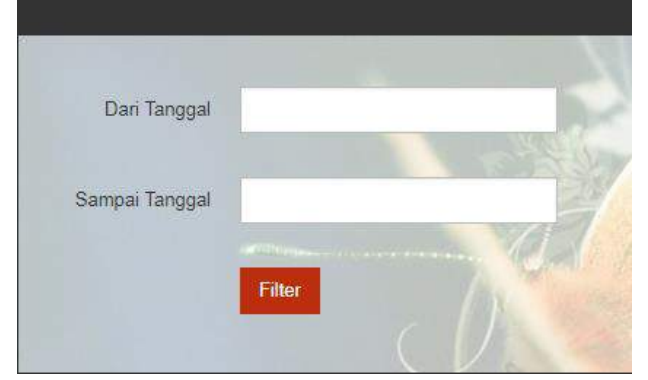

**Gambar 1.18 Mengisi Rentang Waktu Rekapitulasi**

- <span id="page-14-1"></span>4. Kemudian klik filter
- 5. Maka akan ditampilkan rekapitulasi surat Masuk / Keluar sesuai dengan yang dipilih

| Rekapitulasi Surat Masuk Filter<br>$\bullet$<br><b>A</b> Print Rekapirulasi |             |                      |                       |                  |                           |      |
|-----------------------------------------------------------------------------|-------------|----------------------|-----------------------|------------------|---------------------------|------|
| v entries<br>Show 25                                                        |             |                      |                       | Search:          |                           |      |
| <b>NO</b><br><b>NO SURAT</b>                                                | <b>DARI</b> | <b>TANGGAL SURAT</b> | <b>TANGGAL TERIMA</b> | <b>NO AGENDA</b> | PERIHAL                   | AKSI |
| No data available in table                                                  |             |                      |                       |                  |                           |      |
| Showing 0 to 0 of 0 entries                                                 |             |                      |                       |                  | First Theories Next Lesly |      |

**Gambar 1.19 Tampilan Rekapitulasi Surat Masuk**

<span id="page-14-3"></span><span id="page-14-2"></span>

|     | <b>W</b> Rekapitulasi Surat Keluar Filter |             |  |               |           |                         |      |
|-----|-------------------------------------------|-------------|--|---------------|-----------|-------------------------|------|
|     | <b>B</b> Print Rekapırulası               |             |  |               |           |                         |      |
|     | Show 25 r entries                         |             |  |               | Search:   |                         |      |
| NO. | NO SURAT                                  | <b>DARI</b> |  | TANGGAL SURAT | NO AGENDA | PERIHAL                 | AKSL |
|     | No data available in table                |             |  |               |           |                         |      |
|     | Showing 0 to 0 of 0 entries               |             |  |               |           | First Persons Real Last |      |

**Gambar 1.20 Tampilan Rekapitulasi Surat Masuk**

#### <span id="page-15-0"></span>**2. BAB II PENGELOLAAN SATUAN KERJA DAN MASTER PEGAWAI**

Pengelolaan Satuan Kerja dan Master Pegawai dapat dilakukan oleh Super Admin dan Admin satuan Kerja.

#### <span id="page-15-1"></span>**2.1 Menu Satuan Kerja**

Modul ini berfungsi untuk manajemen data satuan kerja. Pada modul ini terdapat menu untuk menambah, mengubah dan menghapus satuan kerja. Untuk menampilkan data satuan kerja bisa dilakukan dengan langkah-langkah berikut ini :

1. Pada menu Navigasi, klik Konfigurasi > Umum >Satuan Kerja;

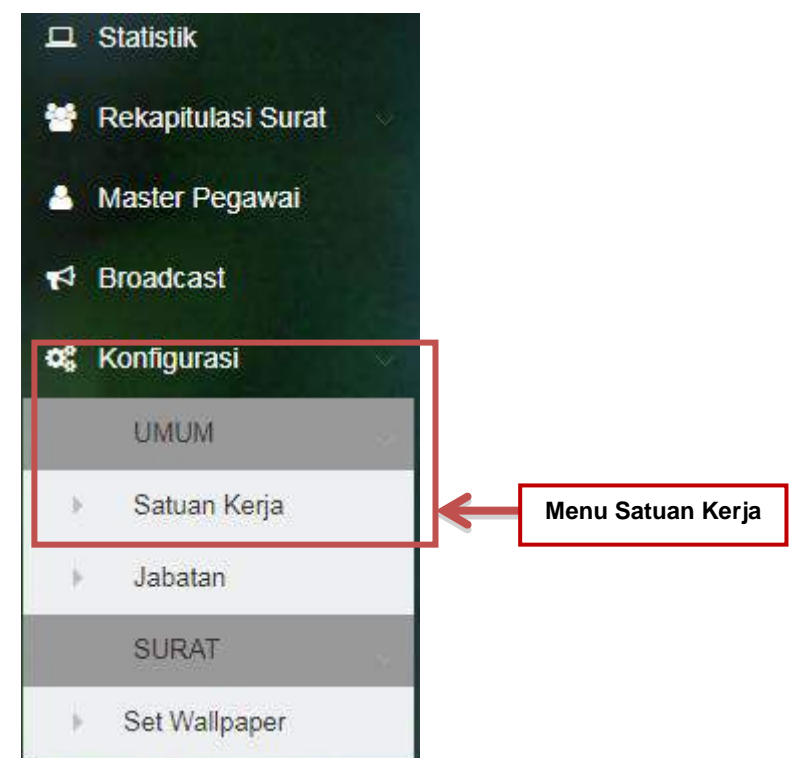

**Gambar 2.1 Tampilan Navigasi untuk memilih Satuan Kerja**

2. Sistem akan menampilkan tabel Satuan Kerja;

<span id="page-15-2"></span>

| ₩              | Konfigurasi Setting Umum Pegawai Unit Kerja |                                                                    |                                                                              | <b>SKITT OUT</b>               |                  |
|----------------|---------------------------------------------|--------------------------------------------------------------------|------------------------------------------------------------------------------|--------------------------------|------------------|
|                | <b>O</b> Tambah Satuan Kerja                |                                                                    | <b>Menu refresh</b>                                                          |                                | Segarkan Tabel C |
| Show           | entries<br>25                               |                                                                    |                                                                              | Search:                        |                  |
| <b>NO</b>      | <b>NAM</b><br><b>SATUAN KERJA</b>           |                                                                    | <b>NAMA UNIT KERJA</b>                                                       |                                | <b>AKSI</b>      |
|                | <b>Menu Tambah Unit</b>                     | AS NARKOTIKA KELAS IIA CIREBON                                     | LAPAS NARKOTIKA KELAS IIA CIREBON                                            |                                | $\lambda$ x      |
| $\overline{2}$ | <b>ADMIN</b>                                |                                                                    | KEMENTERIAN HUKUM DAN HAM REPUBLIK INDONESI                                  |                                |                  |
| 3              | BADAN PEMBINAAN HUKUM NASIONAL              |                                                                    | BADAN PEMBINAAN HUKUM NASIONAL                                               | <b>Menu pencarian</b><br>tabel |                  |
| $\Delta$       |                                             | BADAN PENELITIAN DAN PENGEMBANGAN HUKUM DAN HAK ASASI MANUSIA      | BADAN PENELITIAN DAN PENGEMBANGAN HUKUM DAN HAK ASASI MANUSIA                |                                | $\lambda$ x      |
| 5              | <b>MANUSIA</b>                              | BADAN PENGEMBANGAN SUMBER DAYA MANUSIA HUKUM DAN HAK ASASI         | BADAN PENGEMBANGAN SUMBER DAYA MANUSIA HUKUM DAN HAK ASASI<br><b>MANUSIA</b> |                                | $\lambda$ x      |
| 6              |                                             | BADAN PENGEMBANGAN SUMBER DAYA MANUSIA HUKUM DAN HAM               | BADAN PENGEMBANGAN SUMBER DAYA MANUSIA HUKUM DAN HAK ASASI<br><b>MANUSIA</b> |                                | $\lambda$ x      |
|                | PEMASYARAKATAN                              | BAGIAN ADMINISTRASI AKADEMIK DAN KETARUNAAN POLITEKNIK ILMU        | POLITEKNIK ILMU PEMASYARAKATAN                                               |                                | $\lambda$ x      |
| 8              |                                             | BAGIAN ADMINISTRASI AKADEMIK DAN PESERTA DIDIK POLITEKNIK IMIGRASI | POLITEKNIK IMIGRASI                                                          |                                | $\lambda$ x      |
| 9              |                                             | BAGIAN ADMINISTRASI UMUM POLITEKNIK ILMU PEMASYARAKATAN            | POLITEKNIK ILMU PEMASYARAKATAN                                               |                                | $\lambda$ x      |

<span id="page-15-3"></span>**Gambar 2.2 Tampilan tabel Satuan Kerja**

#### <span id="page-16-0"></span>**2.1.1 Menambah Satuan Kerja**

Untuk menambahkan data satuan kerja, ikuti langkah-langkah berikut:

- 1. Klik tombol Tambah Satuan Kerja **o Tambah Satuan Kerja**
- 2. Akan muncul Form untuk menambahkan Satuan Kerja;

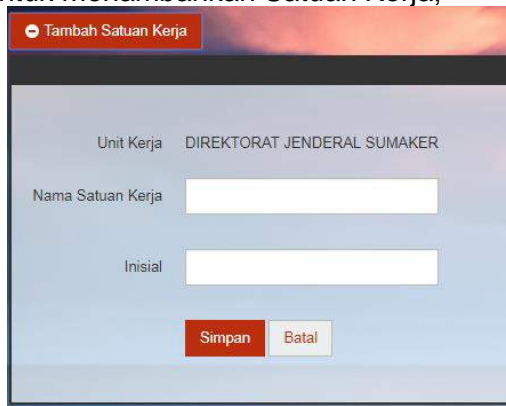

**Gambar 2.3 Form untuk menambahkan Satuan Kerja**

- <span id="page-16-2"></span>3. Masukkan nama satuan kerja beserta inisial pada textbox yang disediakan;
- 4. Klik simpan untuk menyimpan data satuan kerja;
- 5. Sistem akan menampilkan notifikasi berhasil atau gagal nya proses menambahkan satuan kerja seperti pada gambar dibawah ini;

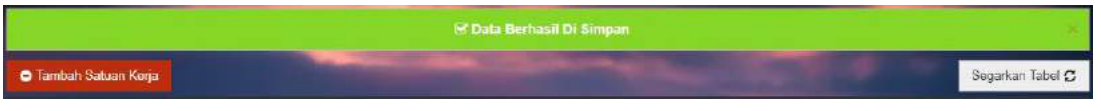

**Gambar 2.4 Notifikasi Berhasil Menambahkan Data Satuan Kerja**

<span id="page-16-3"></span>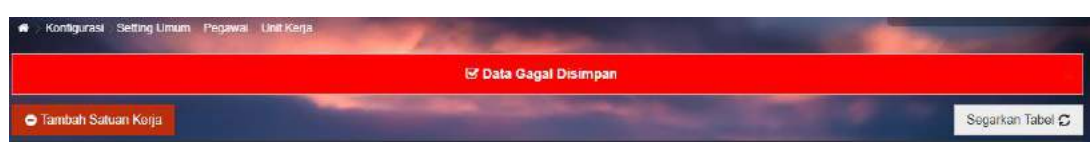

**Gambar 2.5 Notifikasi Gagal Menambahkan Data Satuan Kerja**

#### <span id="page-16-4"></span><span id="page-16-1"></span>**2.1.2 Edit Data Satuan Kerja**

Untuk mengedit data satuan kerja, ikuti tahapan berikut:

- 1. Klik icon Edit( ) di kolom Aksi (kolom terakhir) di baris data yang akan diedit;
- 2. Sistem akan menampilkan *form* Ubah Unit Kerja;

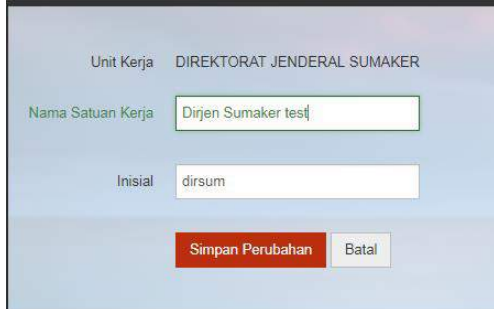

**Gambar 2.6 Tampilan untuk mengubah data Unit Kerja**

- <span id="page-16-5"></span>3. Ubah data sesuai dengan data yang benar;
- 4. Klik tombol Simpan Perubahan;
- 5. Sistem akan menampilkan notifikasi berhasil atau gagal update;

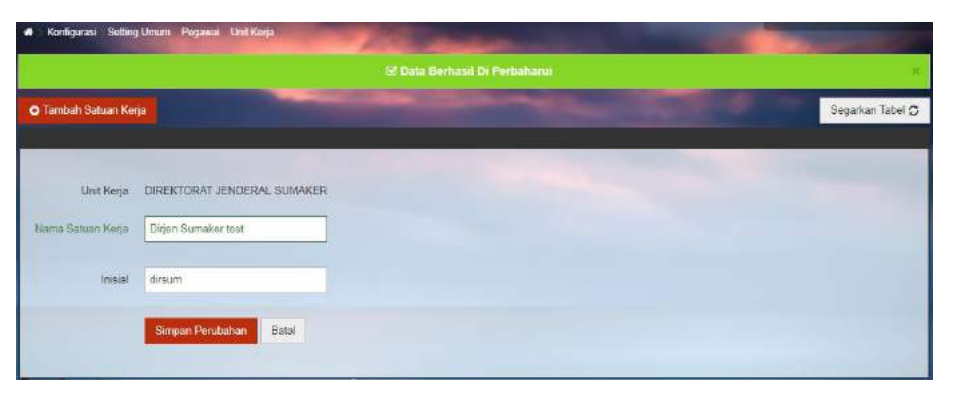

**Gambar 2.7 Tampilan ketika data Unit Kerja berhasil diubah**

#### <span id="page-17-2"></span><span id="page-17-0"></span>**2.1.3 Hapus Data Unit Kerja**

Untuk menghapus salah satu data Unit Kerja, ikuti tahapan berikut:

- 1. Klik icon Hapus(**x**) dikolom Aksi(kolom terakhir) di baris data yang akan dihapus;
- 2. Sistem akan menampilkan Kotak dialog konfirmasi, klik OK untuk melanjutkan;

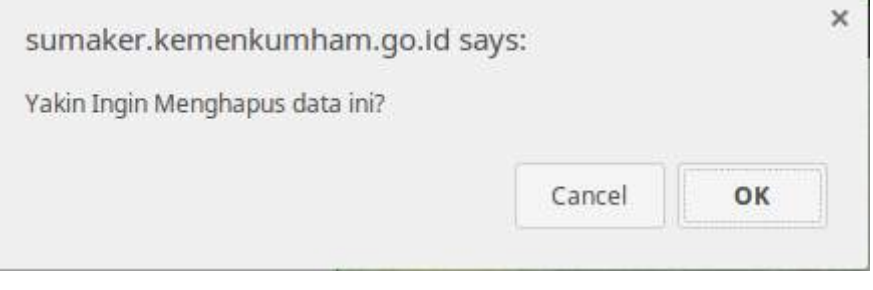

**Gambar 2.8 Tampilan Konfirmasi Hapus Data**

<span id="page-17-3"></span>3. Sistem akan meanmpilkan notifikasi bahwa data berhasil dihapus seperti gambar di bawah ini;

| $\bullet$ | Konfigurasi Setting Umum Pegawai Unit Kerja |                                 |                  |
|-----------|---------------------------------------------|---------------------------------|------------------|
|           |                                             | <b>R Data Berhasil Di Hapus</b> |                  |
|           | <b>O</b> Tambah Satuan Kerja                |                                 | Segarkan Tabel C |
| Show      | $25$ $\star$ entries                        | Search                          |                  |
| <b>NO</b> | NAMA SATUAN KERJA                           | NAMA UNIT KERJA                 | <b>AKSI</b>      |
|           | DIREKTORAT JENDERAL BUMAKER                 | DIREKTORAT JENDERAL SUMAKER     | $\lambda$        |

**Gambar 2.9 Tampilan Notifikasi Data Satker Berhasil Dihapus**

#### <span id="page-17-4"></span><span id="page-17-1"></span>**2.2 Menu Master Data Pegawai**

Modul ini berfungsi untuk manajemen data pegawai. Pada modul ini terdapat menu untuk menambah, mengubah dan menghapus data pegawai. Khusus untuk menu menambah dan menghapus data pegawai hanya bisa dilakukan oleh super admin. Menu ubah/edit data pegawai dapat dilakukan oleh super admin dan admin satuan kerja.

Untuk menampilkan data pegawai bisa dilakukan dengan langkah-langkah berikut ini :

1. Pada bagian Navigasi, klik menu Master Pegawai;

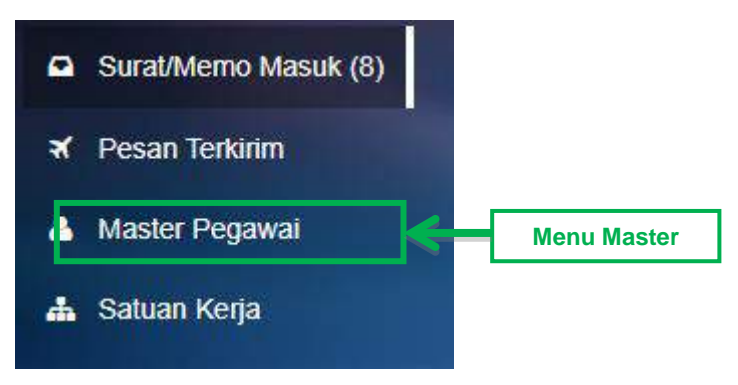

**Gambar 2.10 Menu Master Pegawai**

<span id="page-18-1"></span>2. Sistem akan menampilkan data Pegawai;

| Show           | 25<br>entries<br>$\mathbf{v}$ |               |              |                                                 |                                |                                                    |       | Search:    |                                    |        |                |
|----------------|-------------------------------|---------------|--------------|-------------------------------------------------|--------------------------------|----------------------------------------------------|-------|------------|------------------------------------|--------|----------------|
| <b>NO</b>      | <b>NIP</b>                    | <b>NAMA</b>   | <b>TELP</b>  | <b>UNIT KERJA</b>                               | <b>JABATAN</b>                 | <b>SATKER</b>                                      | PARAF | <b>TTD</b> | <b>PENGGUNA</b><br><b>APLIKASI</b> |        | <b>AKSI</b>    |
| $\overline{1}$ | 2222222                       | amir          | 081214705442 | DIREKTORAT<br>JENDERAL<br>SUMAKER               | <b>KEPALA DIVISI</b>           | DIREKTORAT<br>JENDERAL<br><b>SUMAKER</b>           |       |            | YA                                 | Edit & | $\blacksquare$ |
| $\overline{2}$ | 2222222                       | amir2         | 081214706442 | DIREKTORAT<br>JENDERAL<br>SUMAKER               | KEPALA BIDANG                  | DIREKTORAT<br>DATABASE<br><b>SUMAKER</b>           |       |            | <b>YA</b>                          | Edit & | $\blacksquare$ |
| ä              | tangsel                       | User Tangsel  | 123456       | DIREKTORAT<br><b>JENDERAL</b><br><b>SUMAKER</b> | <b>KEPALA</b><br>SUBDIREKTORAT | <b>SUBDIT</b><br><b>DATABASE</b><br><b>SUMAKER</b> |       |            | <b>YA</b>                          | Edit & | $\blacksquare$ |
| $\Delta$       | tu tessumaker                 | tu tessumaker | 1234         | DIREKTORAT<br>JENDERAL<br>SUMAKER               | <b>STAF</b>                    | <b>TATA USAHA</b>                                  |       |            | <b>YA</b>                          | Edit & | $\mathbf{H}$   |

**Gambar 2.11 Tampilan Data seluruh Pegawai**

#### <span id="page-18-2"></span><span id="page-18-0"></span>**2.2.1 Tambah Data pada Master Pegawai**

Menambah data pegawai hanya bisa dilakukan oleh super Admin. Untuk menambah data pegawai, dapat dilakukan dengan cara berikut :

- 1. Klik tombol Tambah Pegawai <sup>o Tambah Pegawai</sup>
- 2. Sistem akan menampilkan Form Tambah Master Pegawai;

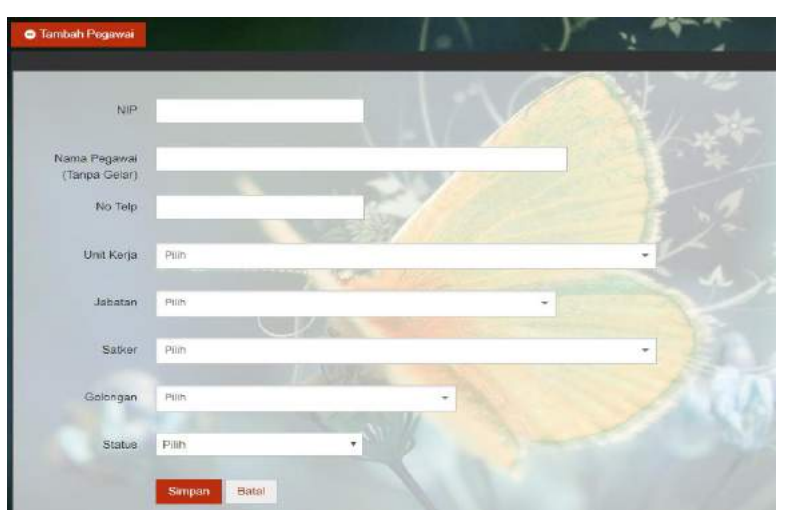

**Gambar 2.12 Form Tambah Master Pegawai**

- <span id="page-18-3"></span>3. Isi data pegawai dengan benar;
- 4. Klik tombol simpan;

5. Sistem akan menampilkan notifikasi status simpan. Jika berhasil, akan muncul notifikasi berwarna hijau, sedangkan jika gagal sistem menampilkan notifikasi berwarna merah. Periksa kembali data yang pengguna isi, pastikan semua *required* data sudah diisi.

<span id="page-19-2"></span>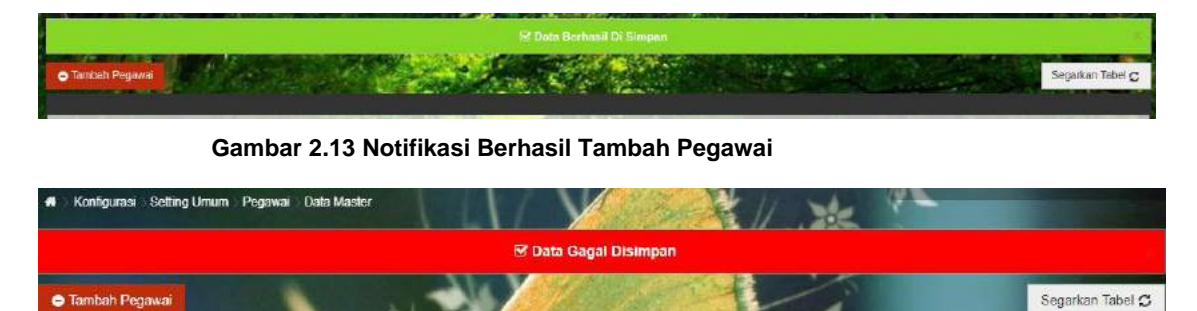

**Gambar 2.14 Notifikasi Gagal Tambah Pegawai**

#### <span id="page-19-3"></span><span id="page-19-0"></span>**2.2.2 Edit Data Master Pegawai**

Data Untuk mengedit salah satu data di tabel Master Pegawai, ikuti tahapan berikut:

- 1. Klik icon Edit( $\angle$ ) di baris data yang akan dikoreksi;
- 2. Sistem akan menampilkan *Form* Edit Master Pegawai;

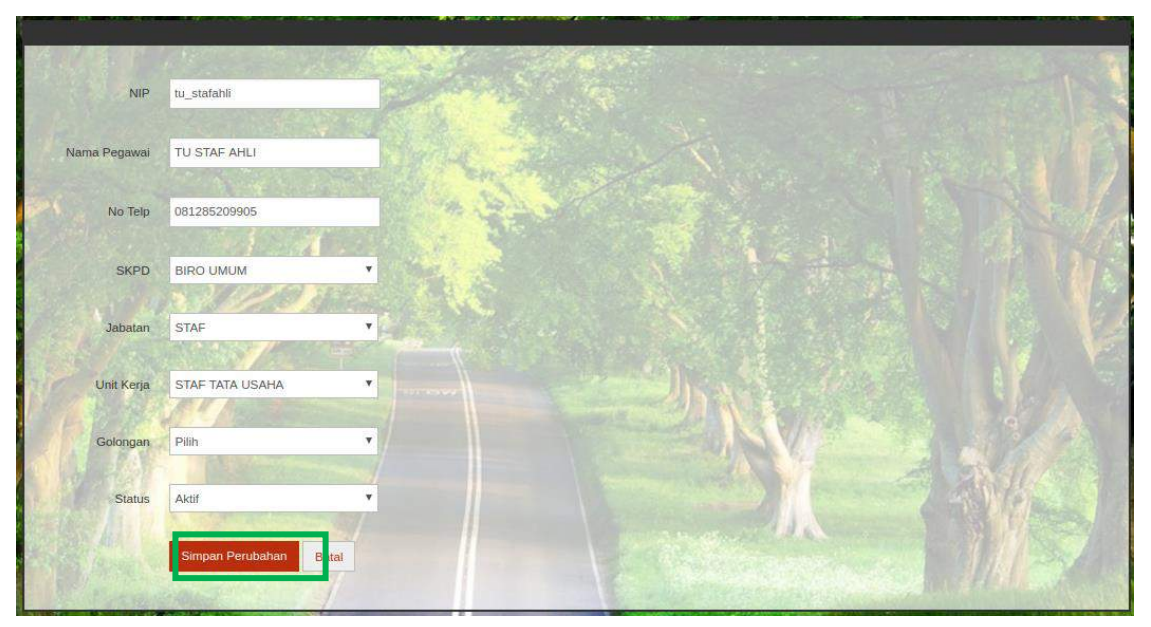

**Gambar 2.2.15 Tampilan Form Ubah Data Pegawai**

- <span id="page-19-4"></span>3. Ubah data dengan yang benar;
- 4. Klik tombol Simpan Perubahan untuk menyimpan perubahan;
- 5. Sistem akan menampilkan notifikasi keberhasilan;
- 6. Tabel secara otomatis memperbaharui data yang telah diubah.

#### <span id="page-19-1"></span>**2.2.3 Hapus Data Pegawai**

Data pegawai hanya dapat dihapus oleh Super Admin. Untuk menghapus salah satu data di tabel Master Pegawai, ikuti tahapan berikut:

- 1. Klik icon Hapus ( **x** ) di baris data yang akan dihapus;
- 2. Sistem menampilkan Konfirmasi Hapus Data, klik **OK** untuk melanjutkan hapus data;

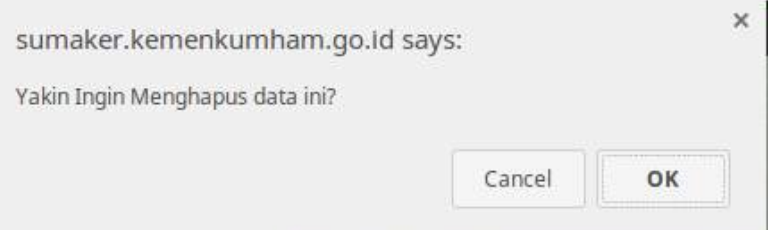

**Gambar 2.16 Tombol Konfirmasi Hapus Data**

3. Data akan terhapus dari tabel;

#### <span id="page-20-1"></span><span id="page-20-0"></span>**2.2.4 Setting UserID Pegawai**

Setting userId pegawai bertujuan untuk memberikan hak akses Sisumaker kepada pegawai yang telah didaftarkan. Setting yang dapat dilakukan adalah pergantian nama, username untuk login, password untuk login, list peran untuk mengatur menu yang dapat diakses oleh user, dan setting user kirim surat untuk mengatur user lain yang dapat menerima surat. untuk mengatur userid dapat dilakukan dengan langkah-langkah berikut :

- 1. Klik icon Edit( $\frac{E\text{dit}}{2}$ ) di baris data yang ingin dibuatkan Userld;
- 2. Sistem akan menampilkan menu Setting User untuk pegawai tersebut;

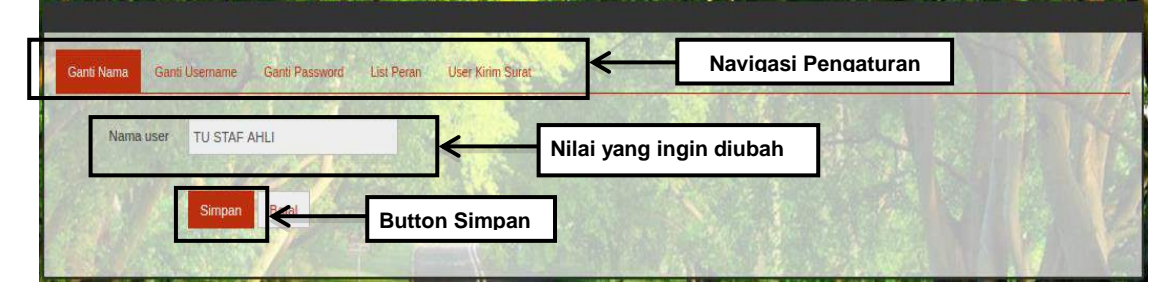

**Gambar 2.17 Tampilan Edit Pegawai terkait User-ID**

<span id="page-20-2"></span>3. Ganti Nama digunakan untuk memberikan tampilan nama pemilik UserID tersebut. Masukkan nama sesuai nama pegawai pada Master Pegawai, lalu klik Simpan. Jika berhasil akan ada notifikasi bahwa data berhasil diperbarui;

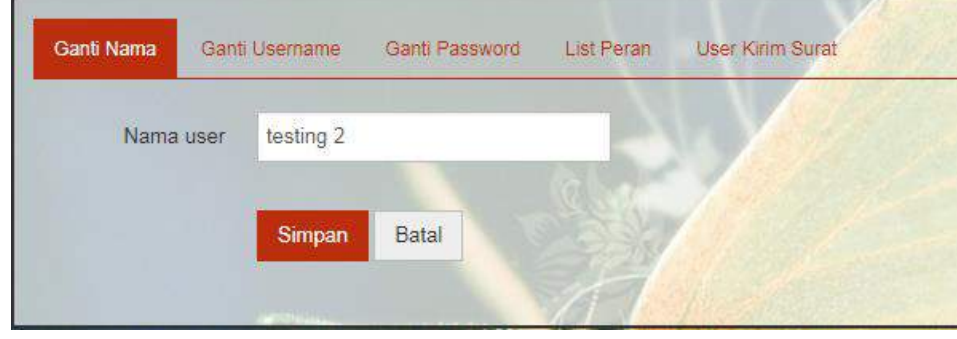

**Gambar 2.18 Ganti Nama**

<span id="page-20-3"></span>4. Ganti Username digunakan untuk membuat *username* pegawai untuk Login. Klik tab ganti username >> masukkan *username* pada textbox >> klik Simpan. Jika berhasil, akan ada notifikasi bahwa data berhasil diperbarui;

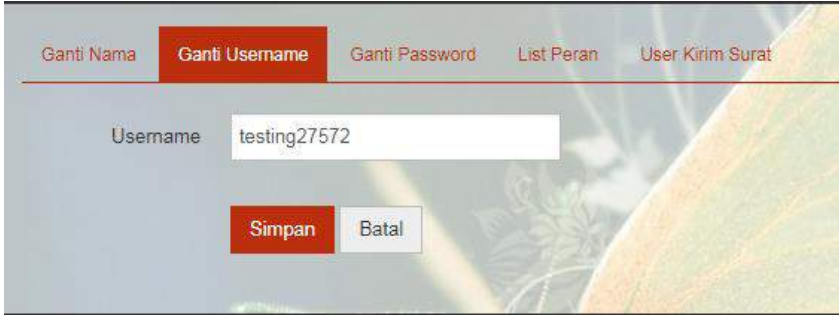

**Gambar 2.19 Ganti Username**

<span id="page-21-0"></span>5. Ganti Password digunakan untuk membuat password pegawai untuk Login. Klik tab ganti Password >> tuliskan password pada textbox >> klik Simpan. Jika berhasil, akan ada notifikasi bahwa data berhasil diperbarui;

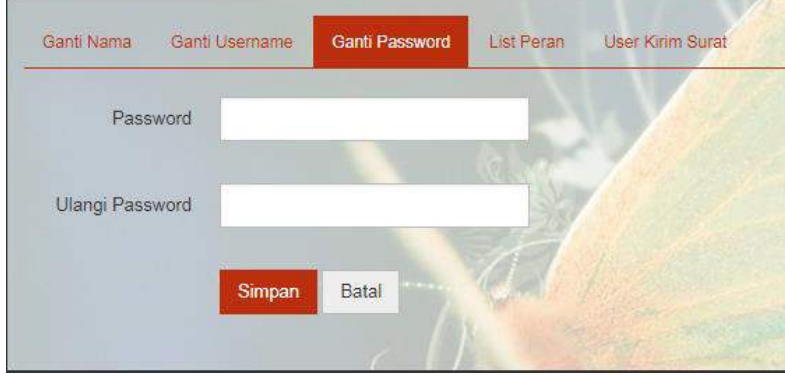

**Gambar 2.20 Ganti Password**

<span id="page-21-1"></span>6. List Peran digunakan untuk membuat hak akses yang akan diberikan kepada pegawai tersebut dalam menggunakan SISUMAKER. Cara menambahkan list peran, klik textbox list peran >> akan tampil daftar peran >> pilih peran yan ingin ditambahkan >> klik **Simpan.** Setelah itu akan muncul notifikasi bahwa list peran berhasil ditambahkan, dan tabel akan memperbaharui list peran;

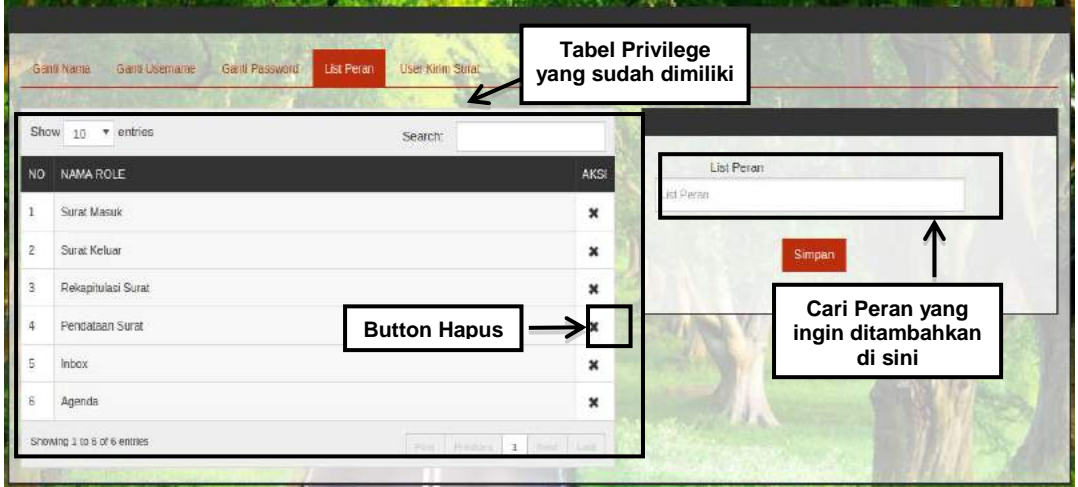

**Gambar 2.21 Tampilan List Peran yang dimiliki oleh seorang Pengguna**

<span id="page-21-2"></span>7. Pengaturan User Kirim Surat dapat dilakukan dengan cara klik tab user kirim surat >> klik textbox user sehingga muncul daftar nama user >> pilih nama user yang ingin ditambahkan >> klik simpan >> akan tampil notifikasi bahwa usser sukses ditambahkan, dan tabel akan memperbarui tampilan daftar user kirim;

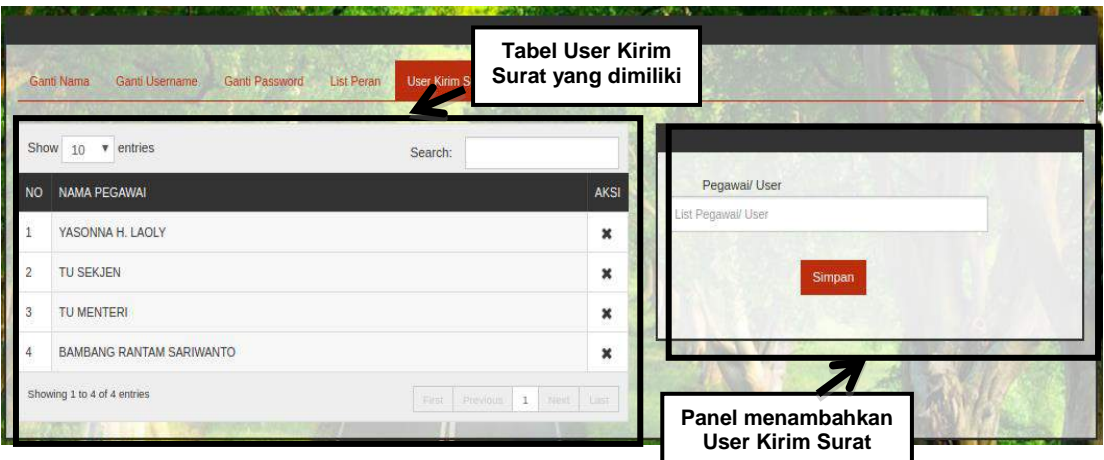

**Gambar 2.22 Tampilan User Kirim Surat**

#### <span id="page-22-1"></span><span id="page-22-0"></span>**2.2.5 Upload Paraf**

Upload paraf merupakan menu untuk mengunggah paraf dan tanda tangan yang nantinya digunakan untuk melakukan persetujuan surat didalam sistem Sisumaker. Untuk mengunggah paraf silahkan ikuti petunjuk berikut:

- 1. Klik icon *Upload* Paraf(**\***) di baris data UserID yang ingin diupload;
- 2. Sistem akan menampilkan menu upload paraf;

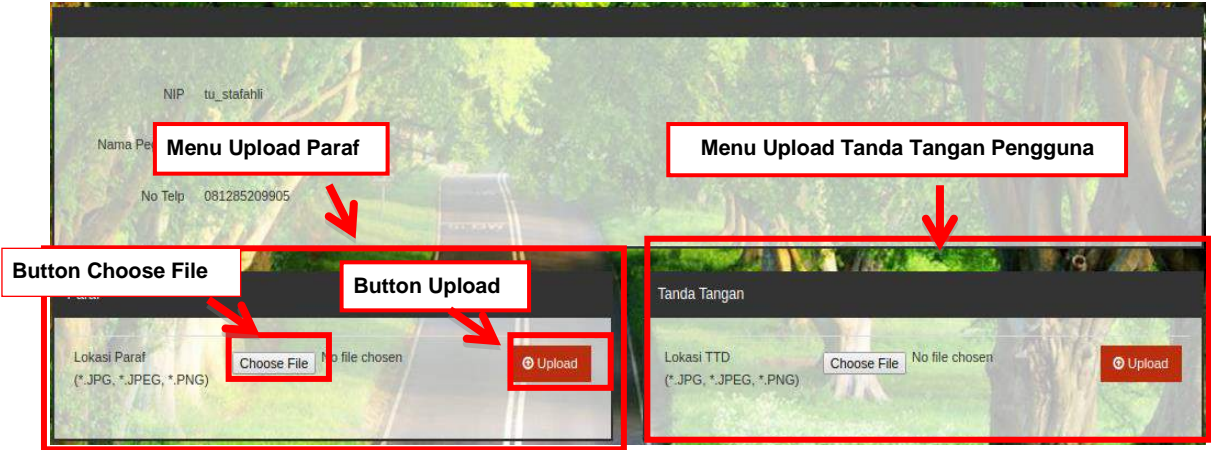

**Gambar 2.23 Tampilan Upload Paraf dan Tanda Tangan**

- <span id="page-22-2"></span>3. Klik Choose File untuk memilih file paraf yang ingin diunggah, pilih paraf yang dimaksud lalu klik Open;
- 4. Klik button Upload;
- 5. File paraf akan terunggah di dalam sistem SISUMAKER;
- 6. Lakukan hal yang sama untuk upload tanda tangan pengguna.

### **3. BAB III PENGELOLAAN SURAT MASUK & KELUAR**

<span id="page-23-0"></span>Modul ini dapat diakses oleh setiap pengguna yang sudah memiliki *Username* & Password Sisumaker. Modul ini digunakan untuk melakukan pengelolaan surat masuk dan keluar, seperti Distribusi Surat, Surat/Memo Masuk, Pesan Terkirim, dan Agenda. Pimpinan Tinggi Madya dan Pimpinan Tinggi Pratama diberikan hak akses khusus (privilege) untuk melakukan persetujuan Surat.

#### <span id="page-23-1"></span>**3.1 Distribusi Surat**

Menu distribusi surat digunakan untuk menulis surat kepada pengguna lain. Berdasarkan jenisnya ada tiga macam surat yang dapat didistribusikan yaitu distribusi surat masuk, distribusi surat keluar dan distribusi laporan. Distribusi surat masuk digunakan untuk mendistribusikan surat yang tujuannya tidak meminta persetujuan/tanda tangan. Distribusi surat keluar adalah distribusi surat yang tujuannya untuk meminta persetujuan/tanda tangan. Sedangkan distribusi laporan digunakan untuk mendistribusikan surat yang berupa laporan.

#### <span id="page-23-2"></span>**3.1.1 Distribusi Surat Masuk**

Distribusi surat masuk digunakan untuk mendistribusikan surat yang tujuannya tidak meminta persetujuan/tanda tangan. Berikut langkah-langkah membuat distribusi surat masuk :

1. Klik menu distribusi surat yang ada di samping kiri;

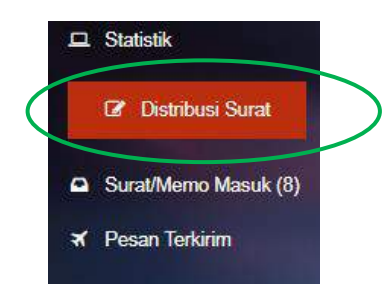

**Gambar 3.1 Menu distribusi Surat**

<span id="page-23-3"></span>2. Sistem akan menampilkan form distribusi surat seperti gambar dibawah ini;

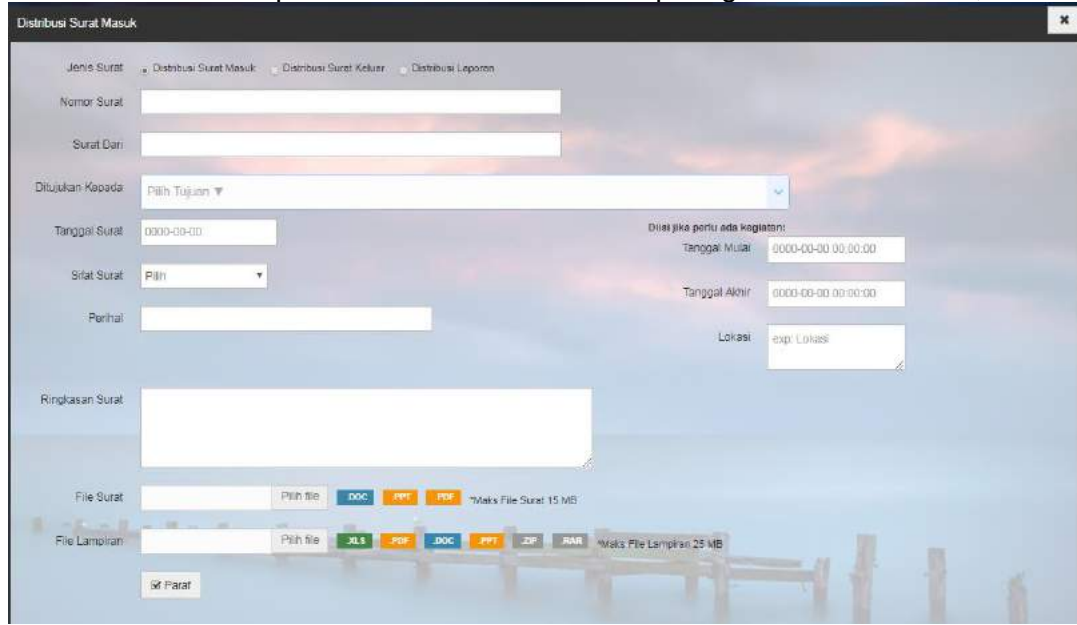

**Gambar 3.2 Form Distribusi Surat**

<span id="page-23-4"></span>3. Pada jenis surat, pilihlah 'Distribusi Surat Masuk';

- 4. Masukkan nomor surat pada textbox nomor surat;
- 5. Isikan nama pengirim surat pada textbox 'Surat Dari'
- 6. Untuk mengisi nama penerima surat, klik dropdown menu 'Ditujukan Kepada', maka akan tampil daftar nama yang dapat dikirimi surat. seperti pada gambar dibawah ini.

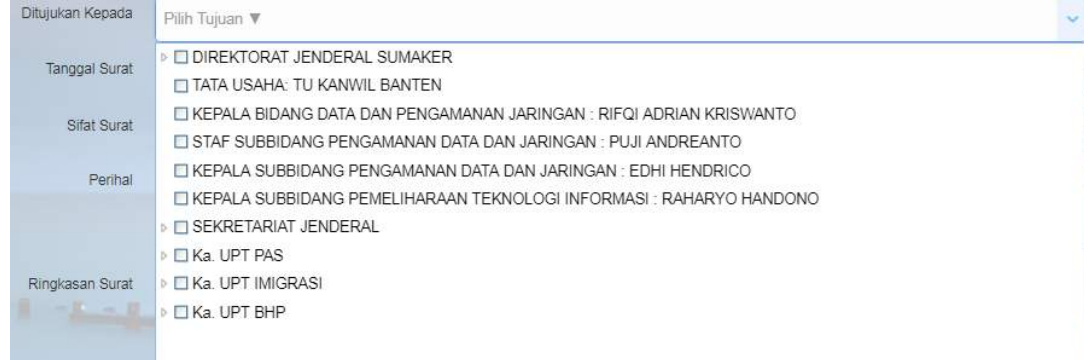

#### **Gambar 3.3 Memilih Penerima Surat**

<span id="page-24-0"></span>Daftar penerima surat ini disusun berdasarkan urutan *tree* (pohon) jabatan. Sususnan *tree* (pohon) jabatan ditandai dengan gambar segitiga disamping kotak centang ( $\sqrt[p]{\Box}$ ). Klik tanda segitiga ( $\sqrt[p]{\Box}$ ) untuk melihat *child* dari *tree* (pohon) jabatan.

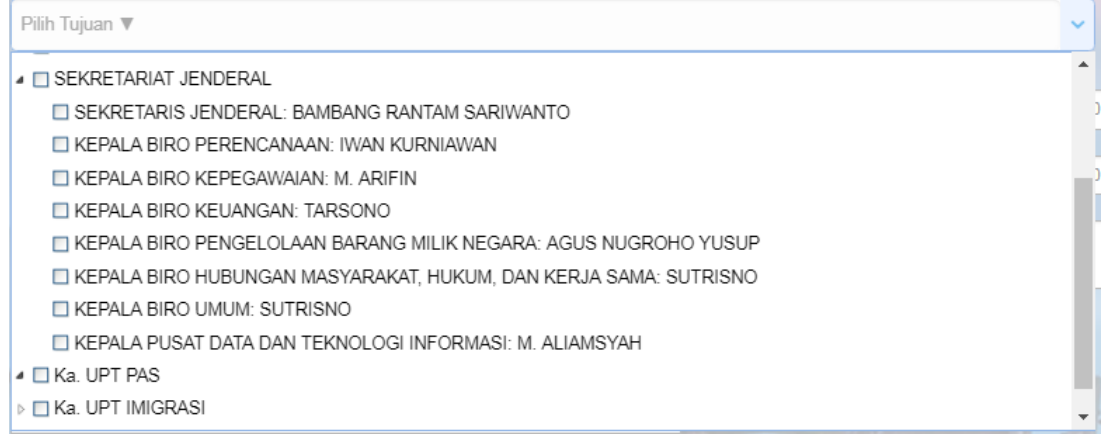

#### **Gambar 3.4 Sususnan Tree Jabatan Pada Daftar Penerima Surat**

<span id="page-24-1"></span>Untuk memilih tujuan penerima surat, klik kotak ( $\Box$ ) disamping nama yang akan dikirimi surat sehingga kotaknya tercentang ( ). Klik kotak pada *parent tree* jika ingin menjadikan semua daftar *child* sebagai penerima surat.

Jika ingin menghapus daftar penerima, hilangkan centang pada penerima dengan cara mengklik kotaknya.

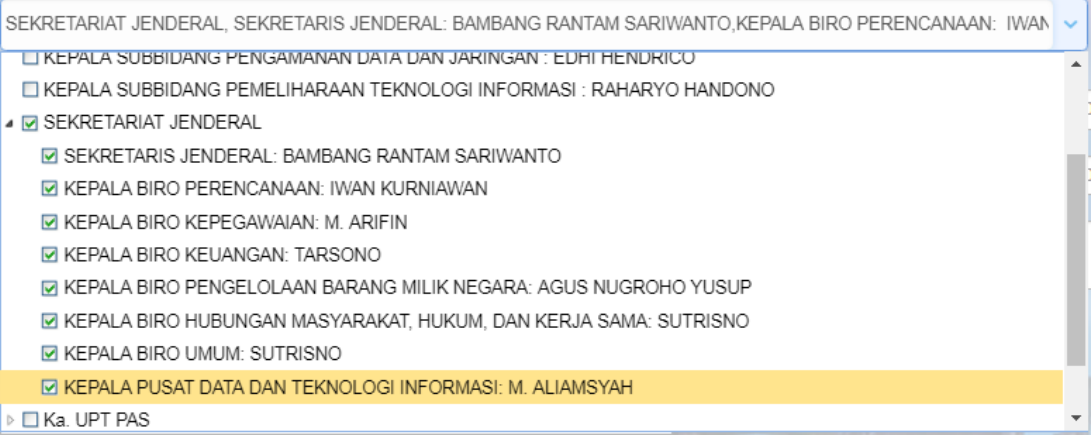

#### **Gambar 3.5 Memilih Semua** *Child Tree* **sebagai Penerima Surat**

<span id="page-25-0"></span>7. Masukkan tanggal surat dengan cara klik kotak tanggal surat sehingga tampil tampilan kalender, kemudian pilih tanggal surat yang sesuai;

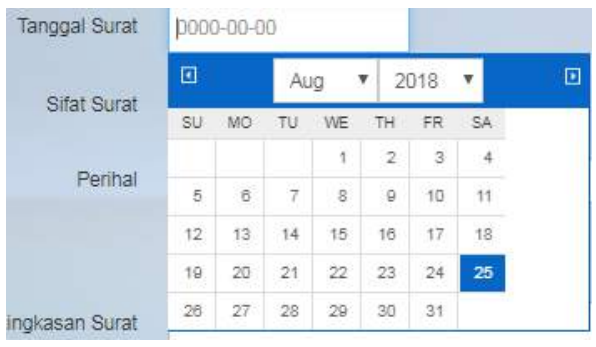

**Gambar 3.6 Memilih Tanggal surat**

<span id="page-25-1"></span>8. Pilih sifat surat yang sesuai;

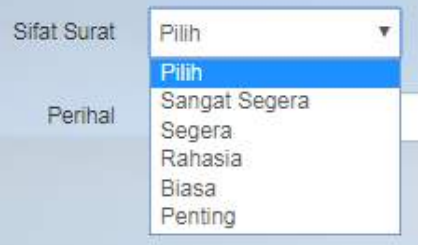

**Gambar 3.7 Memilih Sifat Surat**

- <span id="page-25-2"></span>9. Tuliskan perihal surat pada text box perihal;
- 10. Tuliskan ringkasan surat yang dikirim pada textbox ringkasan surat;
- 11. Masukkan file surat dengan cara klik button 'file surat' >> pilih surat yang akan di kirim >> open. File surat yang dapat dikirimkan berupa dokumen dalam bentuk file DOC, PPT, atau PDF dengan ukuran maksimal 15 MB;
- 12. Jika surat memiliki lampiran, silakan masukkan lampiran dengan cara klik pilih file di lampiran surat (<sup>File Lampiran</sup> et al., <sup>Pilih file</sup> ) >>Pilih file lampiran surat yang akan dilampirkan >> open. File lampiran dapat berupa dokumen dengan ekstensi .xls, .pdf, .doc, .ppt, .zip dan .rar dengan ukuran maksimal 25 MB;
- 13. Untuk mengirim surat Klik button Paraf ( $\frac{g \cdot p_{\text{start}}}{g}$ ), sistem akan menampilkan validasi password. Masukkan password login pada textbox yang disediakan >> tekan enter pada keyboard;

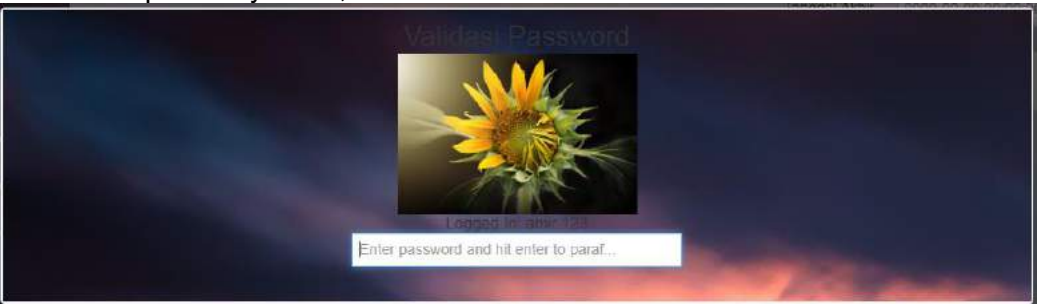

**Gambar 3.8 Tampilan Validasi Password Untuk Distribusi Surat Masuk**

- <span id="page-25-3"></span>14. Jika password yang dimasukkan benar, maka sistem akan menampilkan button Kirim;
- 15. Klik button Kirim(**KKing); Sistem akan menapilkan tampilan ringkasan surat**;
- 16. Klik button Kirim Surat ( \*Kirim Surat);
- 17. Sistem akan menampilkan notifikasibahwa surat berhasil dikirim;

#### <span id="page-26-0"></span>**3.1.2 Distribusi Surat Keluar**

Distribusi surat keluar adalah distribusi surat yang tujuannya untuk meminta persetujuan/tanda tangan. Berikut langkah-langkah membuat distribusi surat keluar :

1. Klik menu distribusi surat yang ada di samping kiri;

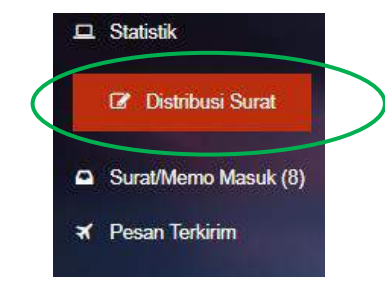

**Gambar 3.9 Menu distribusi Surat**

<span id="page-26-1"></span>2. Sistem akan menampilkan form distribusi surat >> pilih jenis surat Distribusi Surat Keluar, maka akan tampil seperti gambar dibawah ini;

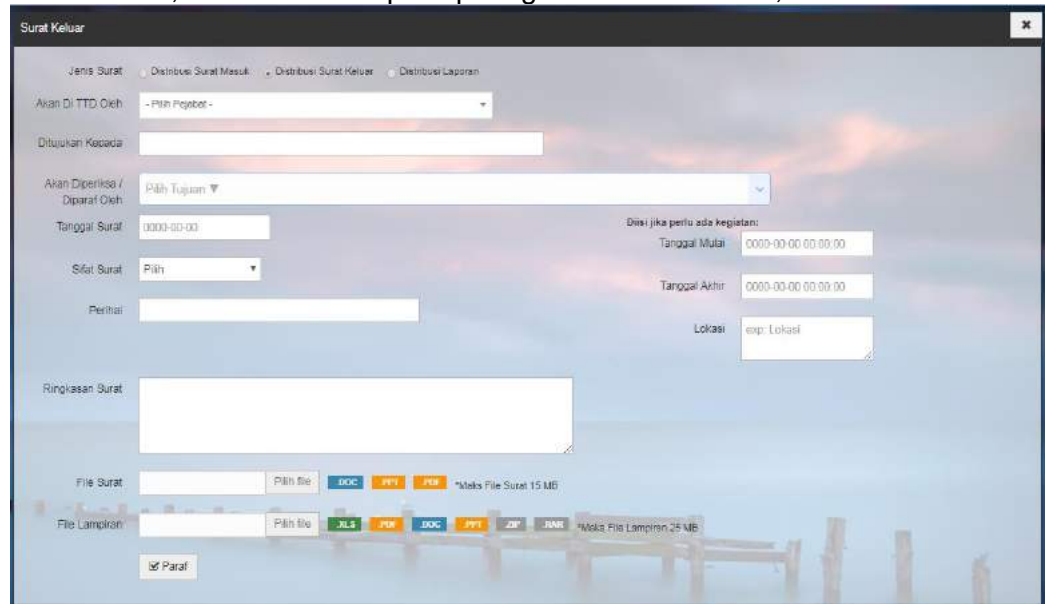

**Gambar 3.10 Form Distribusi Surat Keluar**

<span id="page-26-2"></span>3. Pilih Pejabat yang akan menanda tangani surat dengan cara klik *dropdown* pilih pejabat ( <sup>Ncan Di</sup> TID Oleh Pejabat **Personal Personal Property Contract Property** Terms in Terms akan menampilkan daftar nama pejabat >> pilihlah pejabat yang akan menadatangani surat;

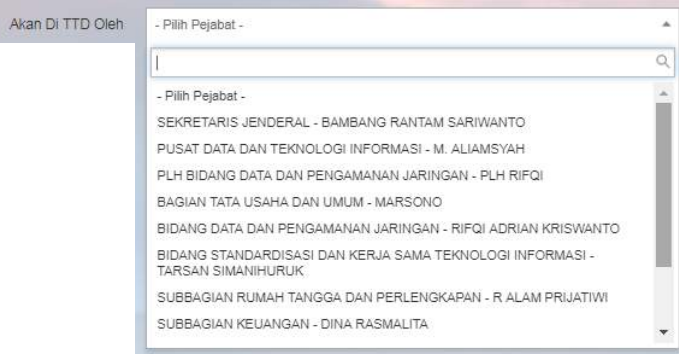

**Gambar 3.11 Memilih Pejabat Yang Menandatangani Surat**

- <span id="page-26-3"></span>4. Isikan nama penerima surat pada textbox ditujukan kepada ( Dhulan Kesala ( );
- 5. Pilih nama pejabat yang akan memeriksa/memberi paraf surat dengan cara klik dropdown pejabat pemeriksa (  $\frac{1}{\sqrt{2}}$  and  $\frac{1}{\sqrt{2}}$  ) >> centang kotak pada nama

pejabat yang akan memeriksa surat. daftar pejabat ini disusun berdasarkan urutan *tree*/pohon jabatan.

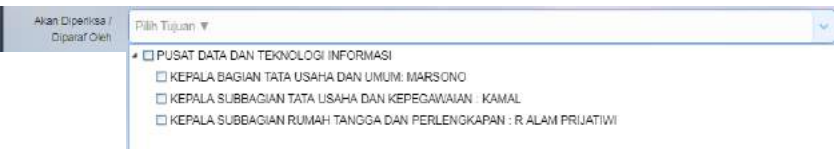

**Gambar 3.12 Memilih Pejabat Pemeriksa**

<span id="page-27-0"></span>6. Masukkan tanggal surat dengan cara klik kotak tanggal surat sehingga tampil tampilan kalender, kemudian pilih tanggal surat yang sesuai;

| Tanggal Surat | 0000-00-00      |            |                |               |                |                |                         |   |  |
|---------------|-----------------|------------|----------------|---------------|----------------|----------------|-------------------------|---|--|
|               | ⊡               |            | Aug            |               | y              | 2018           | $\overline{\mathbf{v}}$ | o |  |
|               | SU              | MO         | TU.            | WE            | TH             | FR.            | SA                      |   |  |
|               |                 |            |                | $\mathbf{r}$  | $\overline{2}$ | $\overline{3}$ |                         |   |  |
|               | 5               | $_{\rm 6}$ | $\overline{7}$ | $\bar{\bf 8}$ | $\mathsf{p}$   | 10             | 11                      |   |  |
|               | 12 <sup>°</sup> | 13         | 14             | 15            | 16             | 17             | 18                      |   |  |
|               | 19              | 20         | 21             | $22^{\circ}$  | 23             | 24             | 25                      |   |  |
|               | 26              | 27         | 28             | 29.           | 30             | 31             |                         |   |  |

**Gambar 3.13 Memilih Tanggal surat**

<span id="page-27-1"></span>7. Pilih sifat surat yang sesuai;

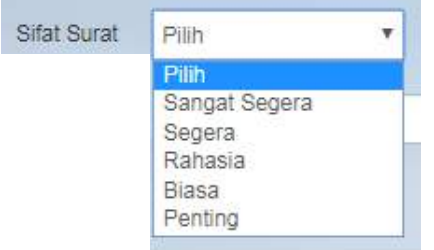

**Gambar 3.14 Memilih Sifat Surat**

- <span id="page-27-2"></span>8. Tuliskan perihal surat pada text box perihal;
- 9. Tuliskan ringkasan surat yang dikirim pada kolom ringkasan surat;
- 10. Masukkan file surat dengan cara klik button 'file surat' >> pilih surat yang akan di kirim >> open. File surat yang dapat dikirimkan berupa dokumen dalam bentuk file DOC, PPT, atau PDF dengan ukuran maksimal 15 MB;
- 11. Jika surat memiliki lampiran, silakan masukkan lampiran dengan cara klik pilih file di lampiran surat  $\left(\frac{File Lampiran}{B} \right)$ >>Pilih file lampiran surat  $\begin{bmatrix} 1 & 1 \\ 0 & 1 \end{bmatrix}$  >>Pilih file lampiran surat yang akan dilampirkan >> open. File lampiran dapat berupa dokumen dengan ekstensi .xls, .pdf, .doc, .ppt, .zip dan .rar dengan ukuran maksimal 25 MB;
- 12. Untuk mengirim surat Klik button Paraf ( $\frac{g \cdot P \cdot \hat{a}}{g}$ ), sistem akan menampilkan validasi password. Masukkan password login pada textbox yang disediakan >> tekan enter pada keyboard; sistem akan menampilkan button Kirim;

<span id="page-27-3"></span>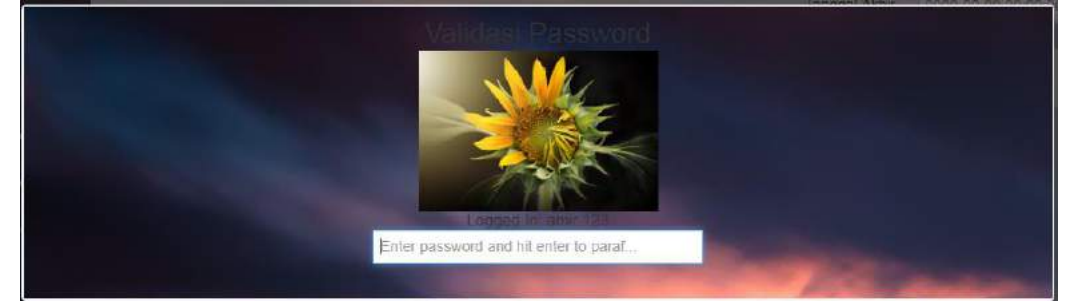

**Gambar 3.15 Tampilan Validasi Password Untuk Distribusi Surat Masuk**

- 13. Klik button Kirim(**KKuman**); Sistem akan menapilkan tampilan ringkasan surat;
- 14. Klik button Kirim Surat ( \* Kirim Surat);
- 15. Sistem akan menampilkan notifikasi berhasil kirim;

#### <span id="page-28-0"></span>**3.1.3 Distribusi Laporan**

Distribusi laporan digunakan untuk mendistribusikan surat yang berupa laporan. Berikut langkah-langkah membuat distribusi laporan :

1. Klik menu distribusi surat yang ada di samping kiri;

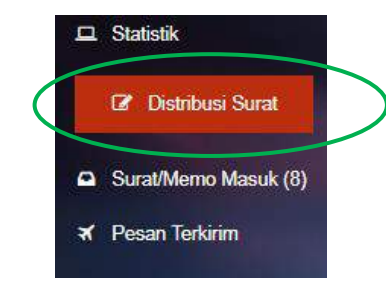

**Gambar 3.16 Menu distribusi Surat**

<span id="page-28-1"></span>2. Sistem akan menampilkan form distribusi surat >> pilih jenis surat Distribusi Laporan, maka akan tampil seperti gambar dibawah ini;

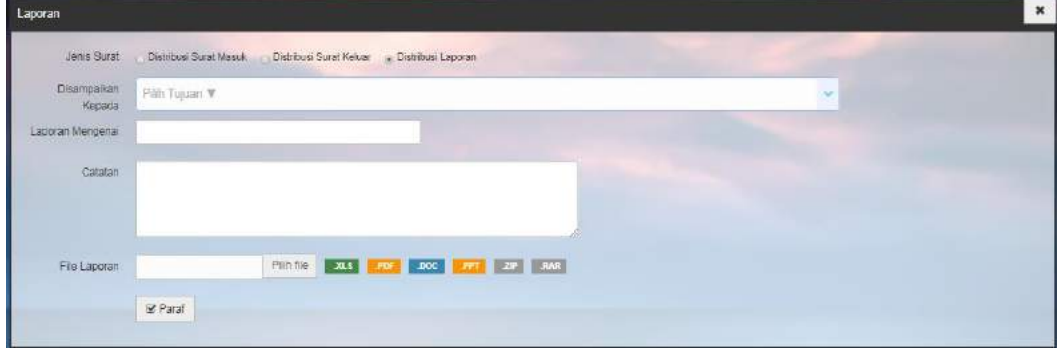

**Gambar 3.17 Form Distribusi Laporan**

<span id="page-28-2"></span>3. Pilih Pejabat yang akan menerima laporan dengan cara klik dropdown menu Disampaikan Kepada (), maka akan tampil daftar pejabat yang dapat dikirimi Laporan. Centang textbox pada nama pejabat yang dipilih sebagai penerima. Daftar pejabat ini disusun berdasarkan urutan *tree*/pohon jabatan.

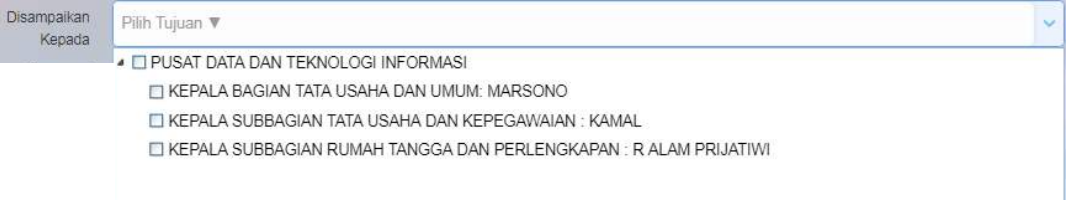

#### **Gambar 3.18 Dropdown Daftar Pejabat Penerima Laporan**

- <span id="page-28-3"></span>4. Isikan perihal laporan pada textbox Laporan Mengenai ( Laporan Mengenai );
- 5. Tuliskan ringkasan laporan pada kotak catatan;
- 6. Unggah file laporan dengan cara klik pilih file pada file laporan( File Laporan **PIRIT file** ) >>Pilih file laporan yang akan dikirimkan >> open. File laporan yang dikirimkan dapat berupa dokumen dengan ekstensi .xls, .pdf, .doc, .ppt, .zip dan .rar dengan ukuran maksimal 15 MB;
- 7. Untuk mengirim laporan Klik button Paraf  $(\mathbb{R}^{p})$ , sistem akan menampilkan validasi password. Masukkan password login pada textbox yang disediakan >> tekan enter pada keyboard;

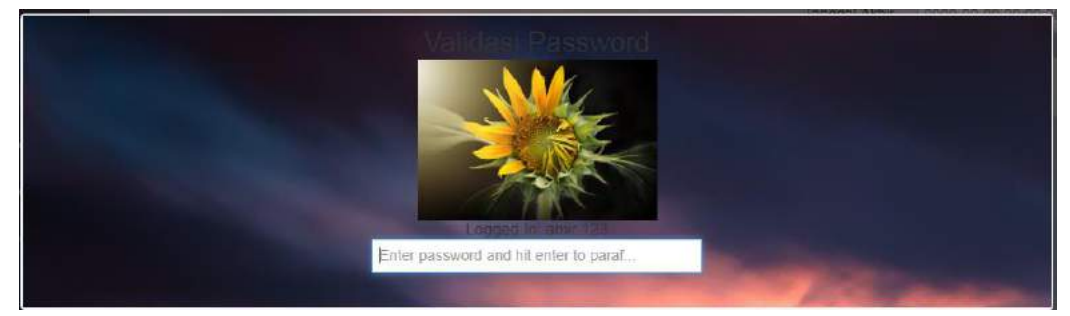

**Gambar 3.19 Tampilan Validasi Password Untuk Distribusi Surat Masuk**

- <span id="page-29-1"></span>8. Jika password yang dimasukkan benar, maka sistem akan menampilkan button Kirim;
- 9. Klik button Kirim(**KKning): Sistem akan menapilkan tampilan ringkasan surat**;
- 10. Klik button Kirim Surat ( \*Kirim Surat);
- 11. Sistem akan menampilkan notifikasi berhasil kirim;

#### <span id="page-29-0"></span>**3.1.4 Surat Yang Ditandatangani Diri Sendiri**

Menu ini memungkinkan user dapat membuat surat yang ditandatangani oleh diri sendiri dengan cara berikut :

- 1. Klik menu Distribusi Surat >> Distribusi Surat Keluar;
- 2. Klik dropdown menu 'Akan Di TTD Oleh' >> pilih nama diri sendiri;

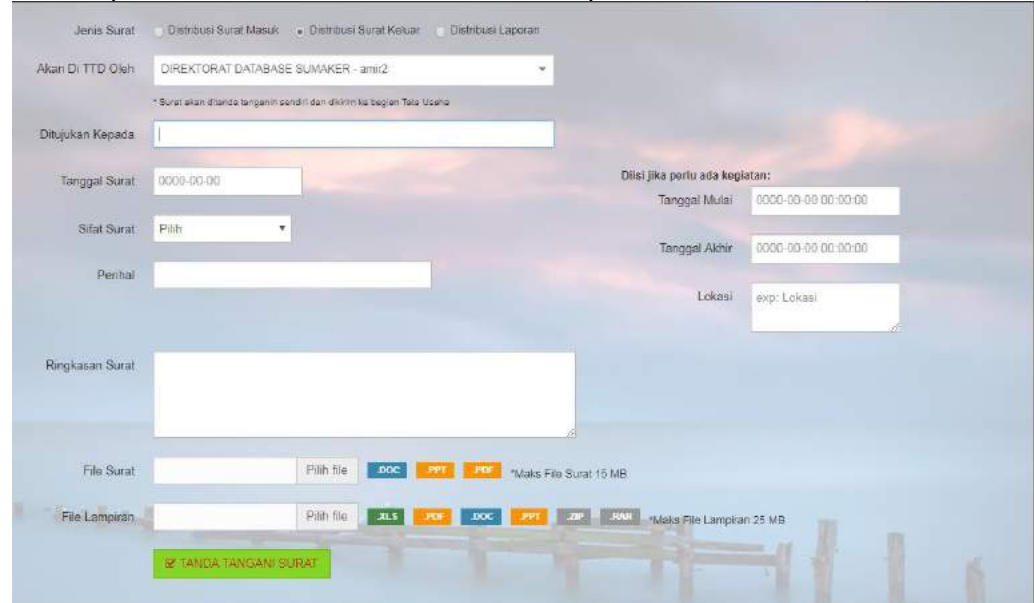

**Gambar 3.20 Form Surat Yang Ditanda Tangani Diri Sendiri**

- <span id="page-29-2"></span>3. Isikan nama penerima surat pada textbox ditujukan kepada ( Dhulan Kesala ( );
- 4. Isikan tanggal surat;
- 5. Tuliskan perihal surat pada text box perihal;
- 6. Tuliskan ringkasan surat yang dikirim pada kolom Riangkasan Surat;
- 7. Masukkan file surat dengan cara klik button 'file surat' >> pilih surat yang akan di kirim >> open. File surat yang dapat dikirimkan berupa dokumen dalam bentuk file DOC, PPT, atau PDF dengan ukuran maksimal 15 MB;
- 8. Jika surat memiliki lampiran, silakan masukkan lampiran dengan cara klik pilih file di lampiran surat (File Lampiran **nu di propriet de la participa)** >>Pilih file lampiran surat yang akan dilampirkan >> open. File lampiran dapat berupa dokumen dengan ekstensi .xls, .pdf, .doc, .ppt, .zip dan .rar dengan ukuran maksimal 25 MB;
- 9. Klik button Tanda Tangani Surat ( **KIMBATANGAN SURAT** ) untuk menandatangani surat; maka sistem akan menampilkan konfirmasi persetujuan surat;

| <b>CANADA</b><br><b>TTD</b> | Dikirim Ke                                                                                                    |                            |
|-----------------------------|----------------------------------------------------------------------------------------------------|----------------------------|
|                             | STAF TATA USAHA - tu_tessumaker                                                                                                    |                            |
|                             | *) Selanjutnya surat akan diberikan QRCode, Tanda Tangan, Stempel, dan dilakukan Penyekenan yang selanjutnya akan dikirim ketujuan. | <sup>■</sup> Setujui Surat |
|                             |                                                                                                    |                            |

**Gambar 3.21 Tampilan Konfirmasi Persetujuan Tandatangani Surat**

<span id="page-30-1"></span>10. Klik button Setujui Surat; maka sistem akan menampilkan notifikasi seperti gamber berikut;

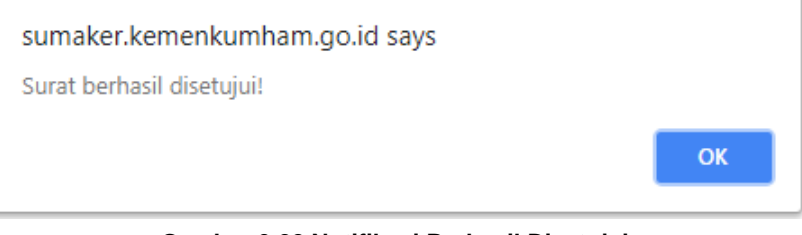

**Gambar 3.22 Notifikasi Berhasil Disetujui**

#### <span id="page-30-2"></span><span id="page-30-0"></span>**3.2 Surat/Memo Masuk**

Menu ini berguna untuk melihat surat/memo yang diterima oleh user. Pada surat masuk ini pejabat dapat melakukan disposisi surat kepada pejabat lain di lingkungan internal satuan kerja. Berikut langkah-langkah untuk melihat surat masuk :

- 1. Klik menu Surat/Memo Masuk;
- 2. Sistem akan menampilkan daftar surat masuk seperti pada gambar berikut :

|     | $4$ inhav                               |                             |                                       |                                                                                                    | Can Surat      | $\alpha$                                                                                          |
|-----|-----------------------------------------|-----------------------------|---------------------------------------|----------------------------------------------------------------------------------------------------|----------------|---------------------------------------------------------------------------------------------------|
|     | Somua Surat                             | Seljen @                    | <b>Dilen/Backin</b>                   | <b>UPT</b><br><b>Kamuri</b>                                                                                                    |                |                                                                                                   |
|     | Barum Dibaoa<br>Semua (O)               | $\equiv$ Sifat Surat $\sim$ | Below Dipropes <b>CO</b><br>$\pm$ 11. | Penubasan dari Pimpinan<br>Penugasan Kebawah<br><b>Civer Limit</b><br><b>On Limit</b><br>QverLimit<br>$\mathbf{H}$<br><b>City Limit</b> |                |                                                                                                   |
| NO. | <b>ASAL SURAT</b>                       | <b>TANGGAL</b>              | <b>PENGIRIM</b>                       | PERIHAL                                                                                                    |                | <b>STATUS</b><br>AKSI                                                                             |
| ×   | TATA USAHA                              | 5224 Agustus                | <b>TU PUSDATIN</b><br>D-24-Rev:101    | Permintaan Kebutuhan Tunjangan Kinerja bulan AgustusTahun 2018                                                                          | <b>BIASA</b>   | <b>O</b> Info: C Lihat<br><b>O</b> belien disope<br><b>O telen denotes</b><br>ED 2 Hart yang talu |
| 2   | BAGIAN TATA USAHA<br><b>DAN UMUM</b>    | 23 Agustus                  | <b>MARSONO</b><br>D 23 Aug stus       | Permohonan UP Tahap III                                                                                                    | -1230          | <b>O</b> Info C Lihat<br>O bulum dibaca<br><b>Or behave of provides</b><br>@3 Bail yang lalu      |
| 3   | BIDANG STANDARCISASI<br>DAN KERJA       | 23 Agustus                  | TARSAN SIMANIHURUK<br>@23 Apostos     | Laporan Semester I                                                                                                    | <b>BIASA</b>   | O Info C'Lihat<br>O beam closes<br><b>O below demana</b><br>D 3 Harri yang late                   |
|     | BIDANG STANDARDISASI<br>DAN KERJA       | 5223 Agustus                | TARSAN SIMANIHURUK<br>EL23 Apustos    | Permohonan UP Tahap III                                                                                                    | <b>SEREIMA</b> | O Info & Libet<br><b>O</b> beam dance<br><b>O belan diproses</b><br><b>ED 3 Hart yong latio</b>   |
| s   | BAGIAN TATA USAHA DAN<br><b>URALIAN</b> | 17723 Agustus               | <b>MARSONO</b><br>@23 Agustas         | Permohonan UP Tahao III                                                                                                    | 平行科            | <b>8</b> Info Librat<br><b>Castle division</b><br><b>O belavi algorisca</b>                       |
| 5   | BIDANG STANDARDISASI                    | 523 Agustus                 | TARSAN SIMANIHURUK                    | Permohonan UP Tahap III                                                                                                    | 998.93         | <b>O</b> Info: [2 <sup>8</sup> Linat<br><b>Chamber clinical</b>                                   |

**Gambar 3.23 Tampilan Surat Masuk**

- <span id="page-30-3"></span>3. Kolom status pada tabel surat masuk menunjukkan status baca dan proses surat. Status surat yang belum dibaca berwarna kuning, sedangkan status surat belum diproses akan berwarna ungu. Untuk surat yang telah dibaca status bacanya ditandai warna hijau.
- 4. Klik Lihat ( $\leq$  Lihat) untuk membaca isi surat;

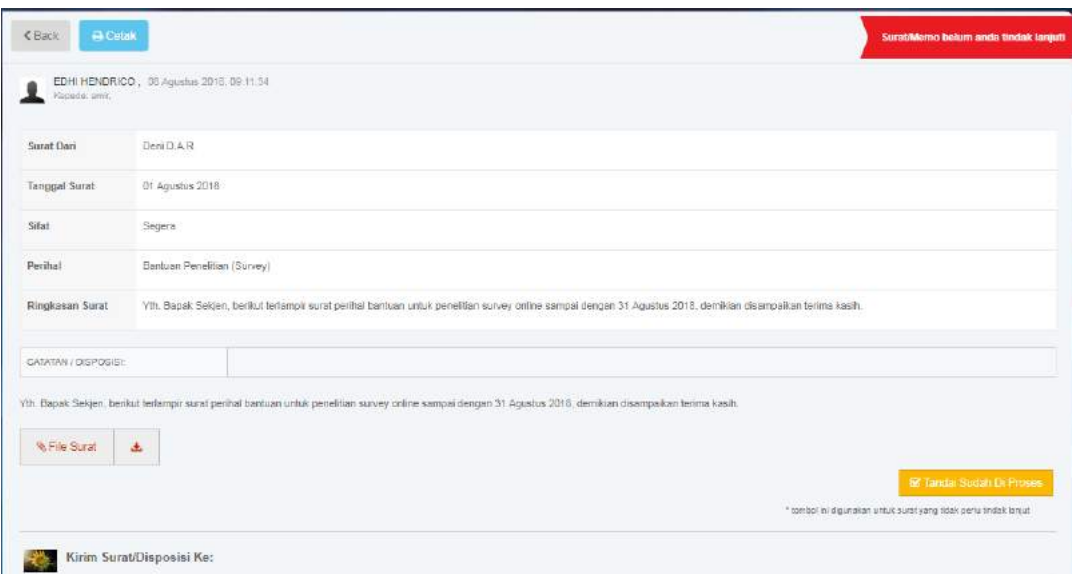

**Gambar 3.24 Tampilan Surat Yang Dilihat**

<span id="page-31-1"></span>5. Tombol Info (O Info) berguna untuk memlihat informasi surat;

| Inbox<br>妥                           |                    |                        |                                       |                            |                                 |                        | Can Surat    |                                  |
|--------------------------------------|--------------------|------------------------|---------------------------------------|----------------------------|---------------------------------|------------------------|--------------|----------------------------------|
| Semu                                 |                    | SURAT DARI             | amir (DIREKTORAT JENDERAL<br>SUMAKER) | Tanggal Surat              | 16 Juli 2018                    |                        |              |                                  |
| Semual                               | SIFAT              |                        | Biasa                                 |                            |                                 |                        |              |                                  |
| NO.<br>ASA                           | PERIHAL            |                        | Coba kirim dari Amir                  |                            |                                 |                        |              | <b>STAT</b>                      |
| TATA<br>1                            | NO.                | <b>TANGGAL KIRIM</b>   | <b>DARI</b>                           | <b>PARAF</b>               | KE                              | <b>TANGGAL BACA</b>    | GERA         | $\circ$ sn                       |
| $\overline{2}$<br>TATA               | 1                  | 16 Juli 2018, 16:07:36 | amir<br>(KEPALA DITJEN SUMAKER)       | *) paraf belum<br>diunggah | amir2<br>(KEPALA DITDB SUMAKER) | 29 Juli 2018, 14:59:47 | <b>BIASA</b> | <b>O</b> bel<br>0 b <sub>0</sub> |
|                                      | $\dot{\mathbf{2}}$ | 29 Juli 2018, 15:00:36 | amir2<br>(KEPALA DITOB SUMAKER)       | *) paraf belum<br>diunggah | amir<br>(KEPALA DITJEN SUMAKER) | * belum dibaca         |              | $4$<br>0191                      |
| $\overline{3}$<br>SUBE<br>PEN<br>DAN |                    |                        |                                       |                            |                                 |                        | <b>GERA</b>  | $0$ -se<br>$•$<br>O 131          |

**Gambar 3.25 Info Surat**

#### <span id="page-31-2"></span><span id="page-31-0"></span>**3.2.1 Filter Surat Masuk**

Filter surat masuk berguna untuk menampilkan surat masuk berdasarkan kategori tertentu.

| Semua Surat         |              | Setjen @            |              | Ditjen/Badan            |  | Karnwill                |          | <b>AIP</b>        |
|---------------------|--------------|---------------------|--------------|-------------------------|--|-------------------------|----------|-------------------|
|                     |              |                     |              |                         |  | Penugasan dari Pimpinan |          | Penugasan Kebawah |
| Semua <sup>83</sup> | Belum Dibaca | Segera $\bigcirc$ + | $\mathbb{R}$ | Belum Diproses (12 ) :: |  | On Limit   Over Limit   | On Limit | Over Limit        |

**Gambar 3.26 Menu Filter Surat Masuk**

<span id="page-31-3"></span>Filter yang dapat dilakukan adalah sebagai berikut :

- $\checkmark$  Semua surat  $\to$  Menampilkan semua surat masuk;
- $\checkmark$  Filter berdasarkan satuan kerja  $\rightarrow$  Mengelompokkan surat berdasarkan satuan kerjanya. Untuk melakukan filter ini klik pada tab satuan kerja;
- $\checkmark$  Filter surat belum dibaca  $\hat{\to}$  Menampilkan surat masuk yang belum dibaca. Untuk melakukan filter ini klik button Belum dibaca ( $\sqrt{\frac{1}{2} + \frac{1}{2}}$ );
- $\checkmark$  Filter surat belum diproses  $\hat{\to}$ Menampilkan surat masuk yang belum diproses. Untuk melakukan filter ini klik button Belum Diproses( $\blacksquare$

 $\checkmark$  Filter berdasarkan sifat surat  $\to$  Menampilkan surat masuk berdasarkan sifat surat. Untuk melakukan filter ini klik button Sifat Surat ( $\frac{1}{n}$  stat Surat - ) >> pilih sifat surat yang ingin ditampilkan;

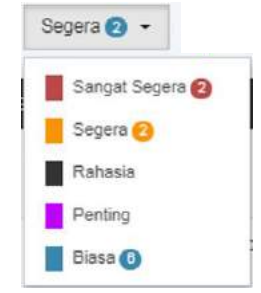

**Gambar 3.27 Filter Sifat Surat**

- <span id="page-32-1"></span> $\checkmark$  Filter berdasarkan time limit dari Pimpinan  $\to$  Menampilkan surat masuk berdasarkan timelimit dari pimpinan. Ada dua time limit yang dapat dipilih yaitu OnLimit ( <sup>Calim</sup> ) dan OverLimit( <sup>Overmin</sup> );
- Filter berdasarkan time limit penugasan ke bawah  $\rightarrow$  Menampilkan surat masuk berdasarkan timelimit penugasan kepada bawahan. Ada dua time limit yang dapat dipilih yaitu OnLimit (  $\frac{\text{Count}}{\text{Count}}$  ) dan OverLimit(  $\frac{\text{Count}}{\text{Count}}$  );

#### <span id="page-32-0"></span>**3.2.2 Disposisi Surat**

Untuk melakukan disposisi surat dapat dilakukan dengan langkah-langkah berikut ini :

- 1. Pada halaman surat masuk klik Lihat ( $\mathbb{F}$  Lihat) pada surat yang akan didisposisi;
- 2. Sistem akan menampilkan isi surat. Pada bagian bawah akan ada tampilan disposisi seperti pada gambar dibawah ini :

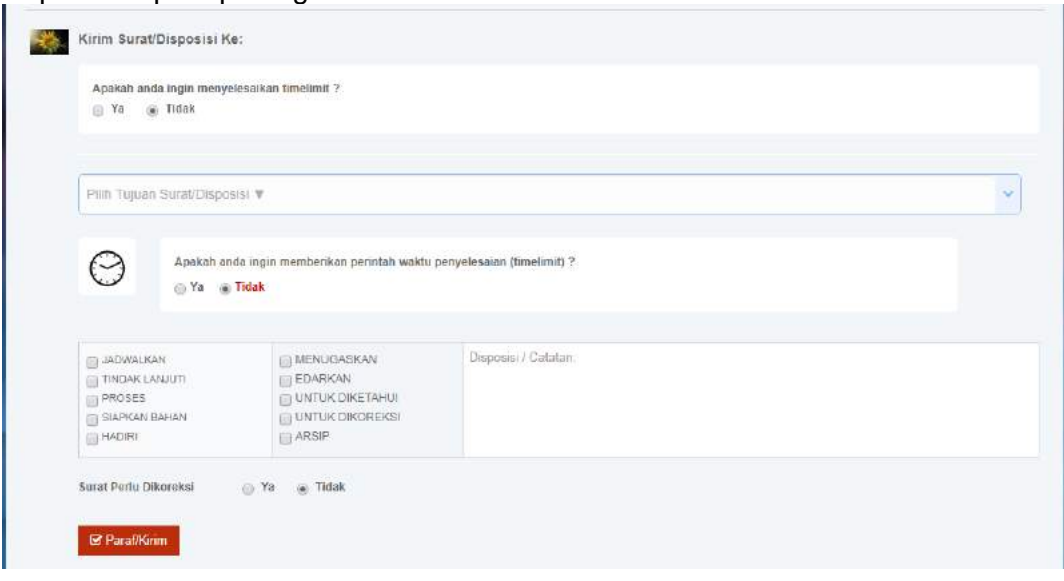

**Gambar 3.28 Tampilan Disposisi Surat**

- <span id="page-32-2"></span>3. Klik dropdown menu Pilih Tujuan Surat/Disposisi
- 4. Klik nama penerima disposisi;
- 5. Pada halaman disposisi ini juga terdapat fitur time limit, routing slip dan koreksi surat yang akan dijelaskan pada subbab berikutnya;
- 6. User dapat memberikan catatan disposisi surat apda textbox disposisi/catatan;
- 7. Klik Paraf/Kirim () untuk mengirim disposisi; sistem akan menampilkan form validasi password;
- 8. Masukkan Password login Sisumaker, kemudian tekan enter pada keyboard.
- 9. Sistem akan menampilkan notifikasi status disposisi;

#### <span id="page-33-0"></span>**3.2.3 Time Limit**

Fitur Time Limit berguna untuk memberikan perintah waktu penyelesaian pada saat disposisi surat. Ada dua time limit pada halaman disposisi surat, yaitu time limit penugasan dari atasan dan time limit penugasan ke bawah.

Cara menyelesaikan time limit penugasan dari atasan adalah sebagai berikut :

1. Pada halaman disposisi, klik jawaban Ya pada pertanyaan 'apakah Anda ingin menyelesaikan timelimit?' seperti pada gambar dibawah ini;

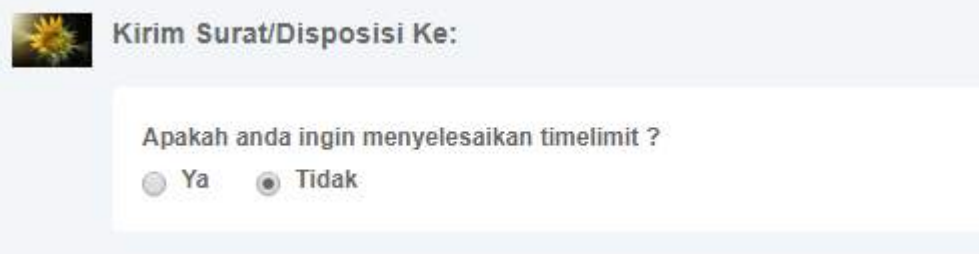

**Gambar 3.29 Pertanyaan Penyelesaian Disposisi**

<span id="page-33-1"></span>2. Sistem akan menampilkan konfirmasi penyelesaian Time Llimit >> Klik button Pilih;

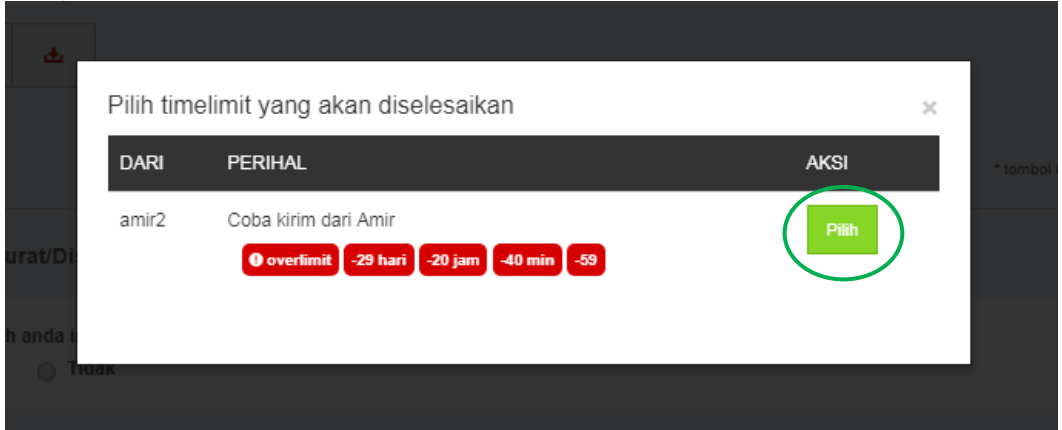

**Gambar 3.30 Konfirmasi Penyelesaian Time Limit**

<span id="page-33-2"></span>3. Sistem akan menambahkan time limit yang diselesaikan ke dalam tabel seperti gambar berikut;

| <b>Ildak</b>                                                                  |             | Apakah anda ingin menyelesaikan timelimit ? |  |
|-------------------------------------------------------------------------------|-------------|---------------------------------------------|--|
|                                                                               | ® Ya        |                                             |  |
|                                                                               |             |                                             |  |
| Anda ingin menyelesaikan penugasan dibawah ini:                               |             |                                             |  |
|                                                                               |             |                                             |  |
| AKSI<br>SISA WAKTU<br><b>PERIHAL</b>                                          | <b>DARI</b> |                                             |  |
| Coba kirim dari Amir<br><b>0</b> overlimit 29 hari 20 jam 42 min 31<br>cancel | amir2       |                                             |  |

**Gambar 3.31 Tampilan Tabel Penyelesaian Time Limit**

<span id="page-33-3"></span>Jika ingin memberikan time limit penugasan ke bawah lakukan langkah-langkah berikut :

1. Klik jawaban Ya pada pertanyaan 'Apakah Anda ingin memberikan perintah waktu penyelesaian (timelimit)?';

<span id="page-33-4"></span>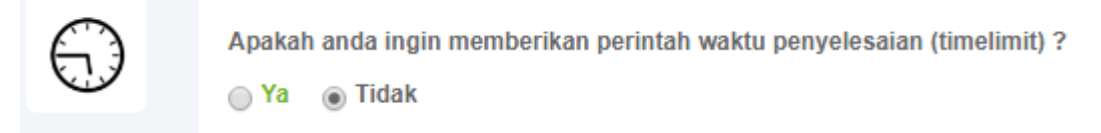

**Gambar 3.32 Tampilan Perintah Time Limit Ke Bawah**

2. Atur waktu penyelesaian penugasan seperti pada gambar berikut;

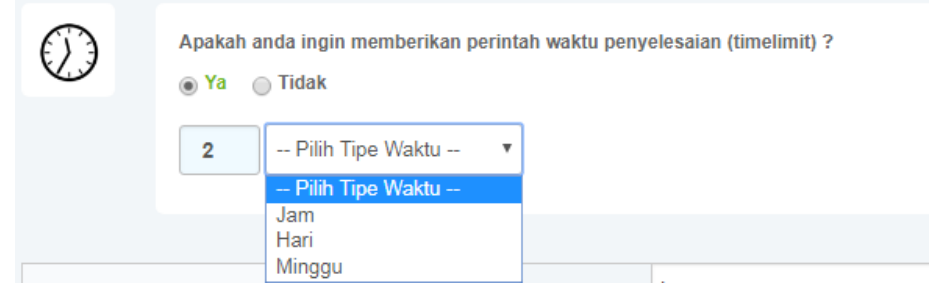

**Gambar 3.33 Mengatur Time Limit**

#### <span id="page-34-3"></span><span id="page-34-0"></span>**3.2.4 Routing Slip**

Routing slip pada saat disposisi dapat dilakukan dengan cara klik/mencentang checkbox routing slip.

| <b>JADWALKAN</b><br><b>TINDAK LANJUTI</b><br><b>PROSES</b><br><b>SIAPKAN BAHAN</b><br><b>HADIRI</b> | <b>IMENUGASKAN</b><br>EDARKAN<br><b>UNTUK DIKETAHUI</b><br><b>UNTUK DIKOREKSI</b><br>ARSIP | Disposisi / Catatan:<br>the company of the company of the company of the company of the company of the company of the company of the company of the company of the company of the company of the company of the company of the company of the company |
|----------------------------------------------------------------------------------------------------|--------------------------------------------------------------------------------------------|----------------------------------------------------------------------------------------------------|
|----------------------------------------------------------------------------------------------------|--------------------------------------------------------------------------------------------|----------------------------------------------------------------------------------------------------|

**Gambar 3.34 Roting Slip Pada Disposisi Surat**

#### <span id="page-34-4"></span><span id="page-34-1"></span>**3.2.5 Koreksi Surat**

Koreksi surat pada halaman disposisi dapat dilakukan dengan langkah berikut :

1. Klik jawaban 'Ya' pada pertanyaan 'Surat perlu dikoreksi';

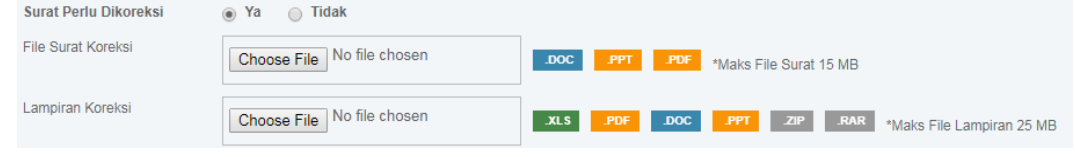

**Gambar 3.35 Koreksi Surat**

- <span id="page-34-5"></span>2. Pilih file surat yang dikoreksi dengan cara klik Pilih file >> pilih file surat dari folder komputer >> open; file surat yang dapat dikoreksi berupa file .doc, .ppt, dan .pdf dengan maksimal ukuran file surat 15MB.
- 3. Pilih file lampiran koreksi dengan cara klik Pilih file >> pilih file surat dari folder komputer >> open; file surat yang dapat dikoreksi berupa file .xls, .doc, .ppt, dan .pdf, .zip dan .rar dengan maksimal ukuran file lampiran surat 25MB.

#### <span id="page-34-2"></span>**3.3 Pesan Terkirim**

Menu pesan terkirim berguna untuk melihat daftar pesan yang telah dikirim oleh user. untuk melihat daftar surat terkirim ikuti langkah-langkah berikut :

1. Klik menu Pesan terkirim;

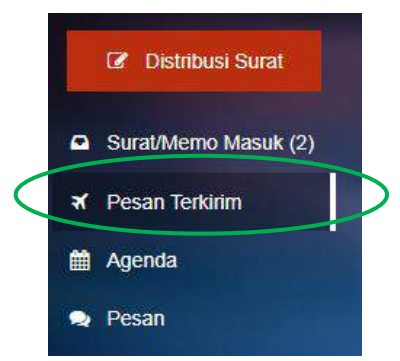

**Gambar 3.36 Klik Menu Pesan Terkirim**

<span id="page-34-6"></span>2. Sistem akan menampilkan daftar tabel terkirim seperti pada Gambar dibawah ini;

| ٠              | Outbox                                           |                      |                                                         |                                                                                                    |                                                  | $\Omega$          |
|----------------|--------------------------------------------------|----------------------|---------------------------------------------------------|----------------------------------------------------------------------------------------------------|--------------------------------------------------|-------------------|
|                | Semua Surat                                      | Setjen               | <b>Diban/Badan</b>                                      | Kanwii<br>UPT                                                                                                   |                                                  |                   |
|                | Semua 53<br>Belum Dibaca                         | E Sifat Surat -      | Penugsean dari Pimpinan<br>ä<br>On Limit<br>Crewt Limit | Penugasan Kebewah<br><b>Chillmit</b><br>:Dvwr Limit                                                             |                                                  |                   |
| <b>NO</b>      | <b>ASAL SURAT</b>                                | <b>TANGGAL</b>       | <b>KEPADA</b>                                           | PERIHAL                                                                                                    | <b>STATUS</b>                                    | <b>AKSI</b>       |
|                | DINA RASMALITA<br>(SUBBAGIAN)<br>KEUANGAN        | El 24 Aquetus        | MARSONO<br>O 24 Agustius                                | Permintaan Kebutuhan Tunjangan Kinerja bulan AgustusTahun<br><b>HIASA</b><br>2018                               | <b>O</b> cuttinh alboor<br>O surlet dimoses      | O Info Lift Lihat |
| $\overline{2}$ | DINA RASMALITA<br>/SUBBAGIAN<br>KEUANGAN         | E23 Aguatus          | MARSONO<br>@ 23 Augustus                                | BEGER<br>Usulan Revisi Anggaran Belanja Pegawai                                                                 | <b>C</b> surinh dibitor<br>O surfer campaign     | O info Life Lihat |
| 3              | DINA RASMALITA<br><b>ISUBBAGIAN</b><br>KEUANGAN. | <b>ER 21 Agustus</b> | MARSONO<br>@ 31 Agustus                                 | <b>SEQERA</b><br>: Permintaan Laporan Semester   Tahun 2018                                                     | <b>O</b> sudah déacu<br>C suster operators       | O Info G Lihat    |
| A              | DINA RASMALITA<br>(SUBBAGIAN)<br>KELIANGAN       | 3 15 Agustus         | MARSONO<br>O-15 Agustus                                 | BIASA<br>Penyampaian Pejabat/Pegawai Sebagai Narasumber dalam-<br>Proses Validasi Evaluasi Reformasi Birolorasi | <b>D</b> sudah albaca<br><b>O</b> suiteh agences | O into L'El Linat |

**Gambar 3.37 Daftar Pesan Terkirim**

- <span id="page-35-1"></span>3. Kolom status pada tabel pesan terkirim menunjukkan status baca dan proses surat. Status surat yang belum dibaca berarti bahwa surat yang dikirimkan belum dibaca oleh penerima, sedangkan status surat belum diproses berarti surat yang dikirimkan belum diproses oleh penerima. Status baca berwarna hijau jika surat telah dibaca oleh penerima. Dan status proses berwarna biru jika surat yang dikirim telah diproses oleh penerima.
- 4. User dapat menampilkan surat dengan kategori tertentu dengan memfilter surat. Filter surat sama dengan filter surat pada surat masuk.s
- 5. Klik Lihat ( $\mathbb{Z}$  Lihat) untuk membaca isi surat;
- 6. Tombol Info  $(①$  Info) berguna untuk memlihat informasi surat;

#### <span id="page-35-0"></span>**3.4 Melakukan Persetujuan Surat**

Persetujuan surat hanya dapat dilakukan oleh pejabat setingkat Pimpinan Tinggi Pratama dan Pimpinan Tinggi Madya. Privilege Persetujuan Surat ini berfungsi sebagai tindak pengawasan dan pengontrolan terakhir (*supervisi*) sebelum surat keluar diteruskan ke bagian umum Satuan Kerja dan selanjutnya dikirim ke luar (eksternal) Saturan Kerja. Berikut langkah – langkah untuk melakukan persetujuan surat :

- 1. Pada halaman surat/memo masuk >> Klik Button Lihat ( $\mathbb{Z}$  Lihat) pada surat yang ingin disetujui;
- 2. Sistem akan menampilkan detail dari surat tersebut seperti pada gambar berikut :

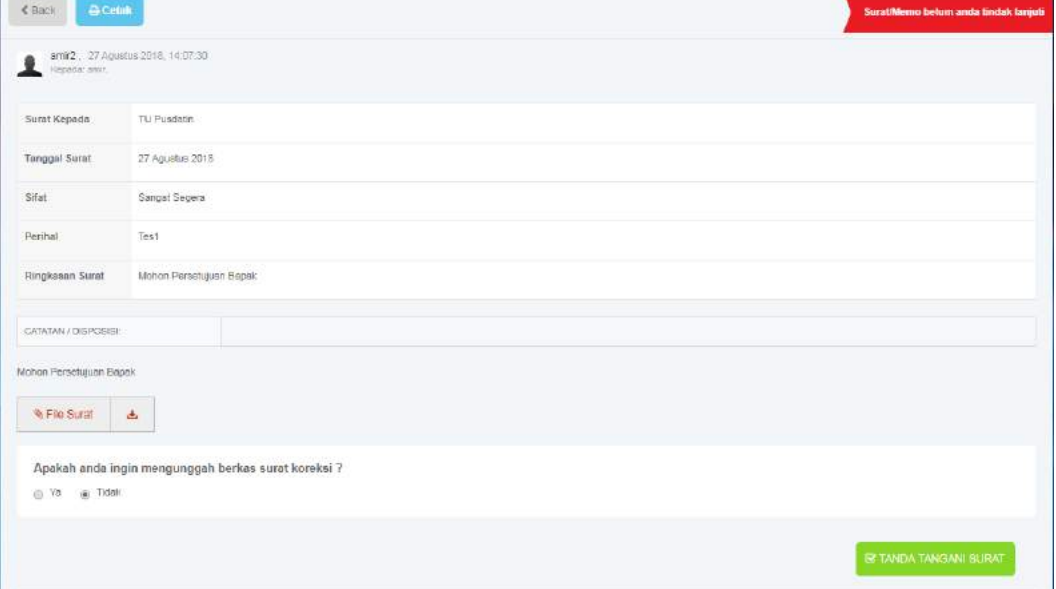

<span id="page-35-2"></span>**Gambar 3.38 Tampilan Tanda Tangani Surat**

#### 3. Klik button Tanda Tangani Surat (**Campula Manuschi)**; 4. Sistem akan menampilkan verifikasi akhir untuk melakukan Persetujuan Surat;

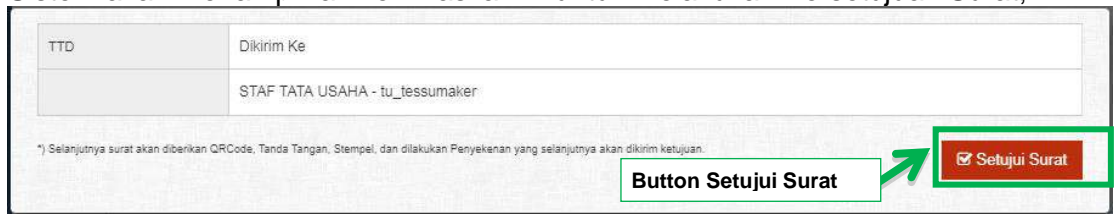

#### <span id="page-36-0"></span>**Gambar 3.39 Button Setujui Surat**

- 5. Klik Button Setujui Surat;<br>6. SELESAI.
- SELESAI.